# **Manuel pour la gestion dématérialisée des conventions**

### **Table des matières**

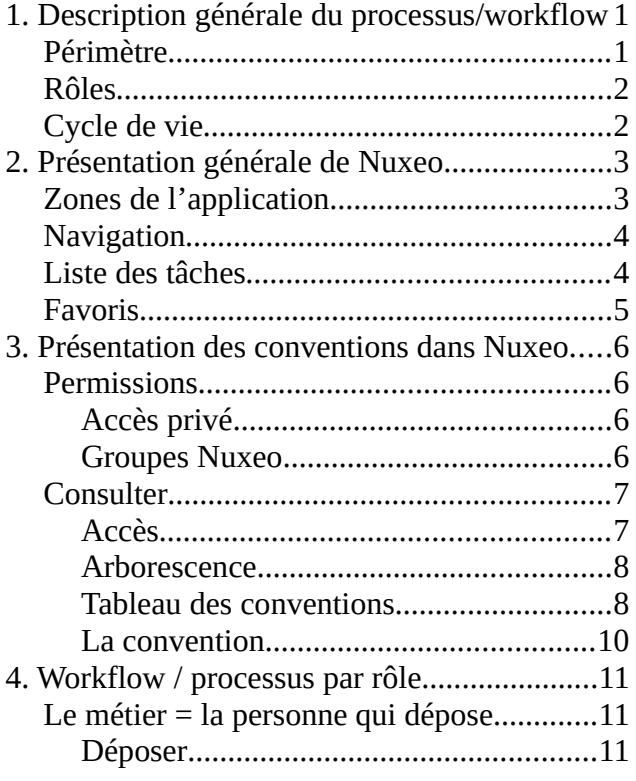

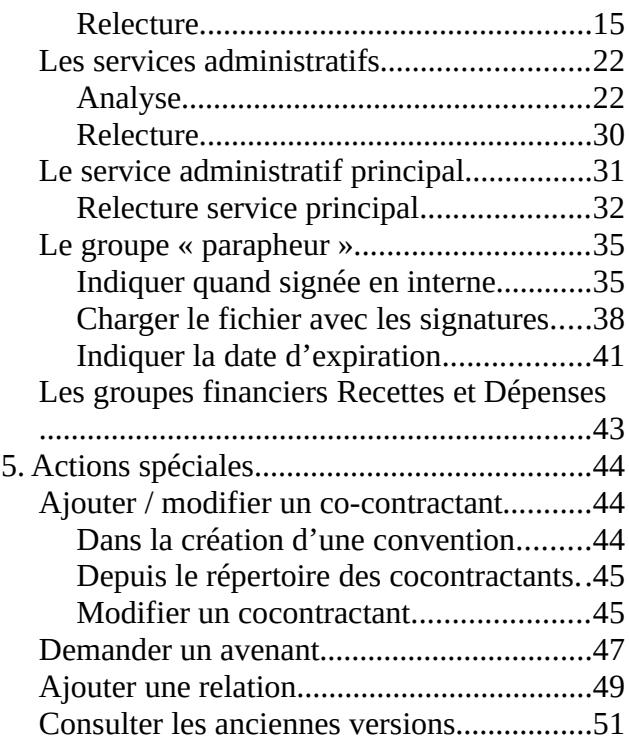

## <span id="page-0-1"></span>**1. Description générale du processus/workflow**

### <span id="page-0-0"></span>**Périmètre**

Les conventions abordées ici sont celles gérées par les services Juridique et DRH uniquement.

Exemples :

- Celles qui sont concernées : Accord de confidentialité, Accord de consortium, Contrat de prestation de services, Contrat de collaboration de recherche, Contrat de sous-traitance, Convention d'accueil dans un laboratoire, Conventions avec des établissements ou des lycées, Échanges d'enseignants, Cession de droits d'auteur, ...
- Celles qui ne sont pas concernées : Conventions de stage de nos étudiants, ...

### <span id="page-1-1"></span>**Rôles**

- **Métier / personnel référent** : la personne qui a créé la convention / ou la personne qui a été désignée dans le champ « Céder le suivi de la convention » (champ uniquement disponible pour les conventions non recherche)
- **Services administratifs** : services impliqués dans le circuit des conventions = SAGJ, Service Financier, Service Recherche, Service DRH, DPO et RSSI
- **Service administratif principal** : SAGJ ou DRH selon le type de la convention
- **Groupe parapheur** : personnes en charge de l'impression et de la transmission des conventions pour signatures internes et externe

### <span id="page-1-0"></span>**Cycle de vie**

Les différents états de la convention sont :

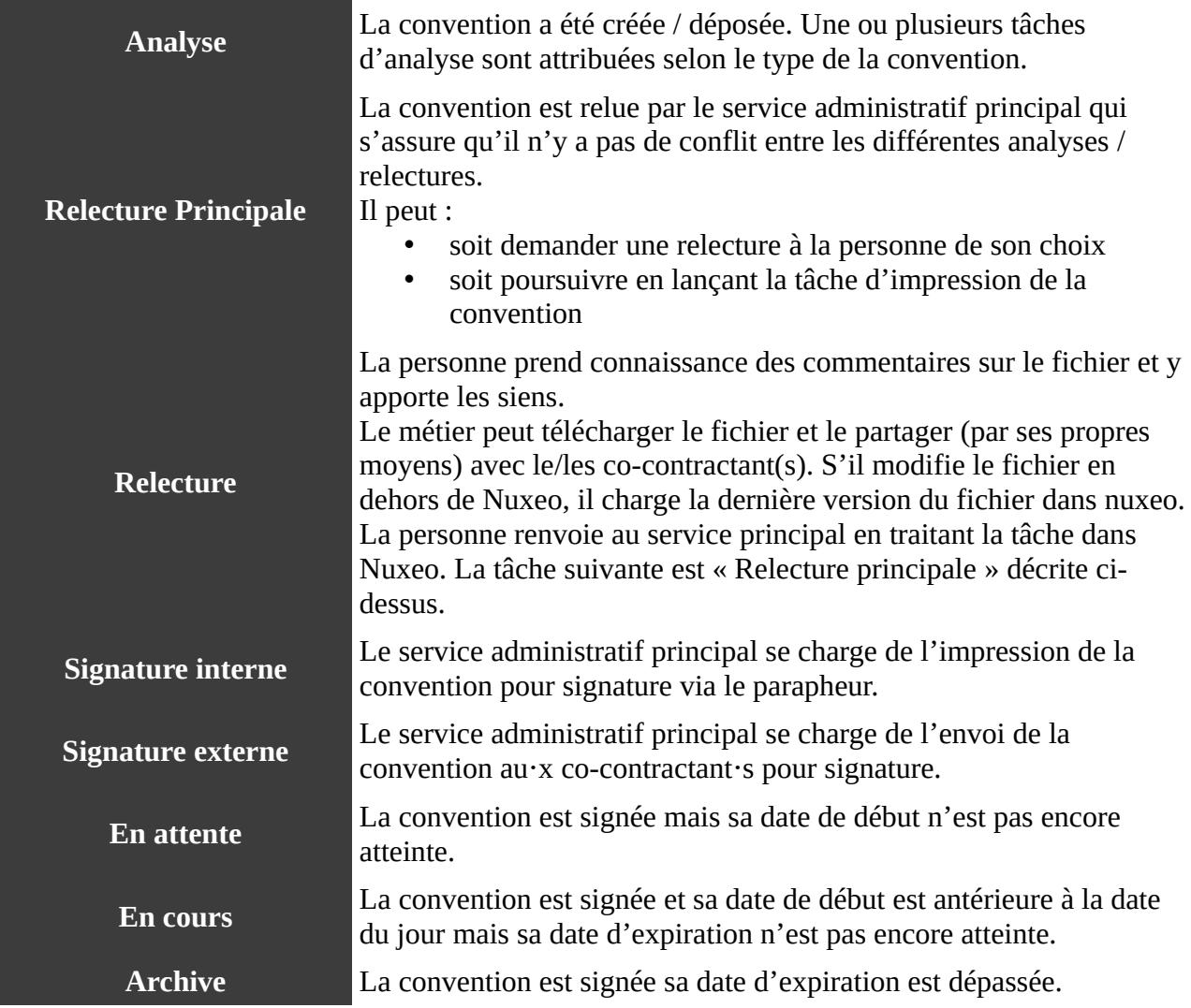

## <span id="page-2-1"></span>**2. Présentation générale de Nuxeo**

Nuxeo est un entrepôt de documents électroniques commun à l'établissement. Ses fonctionnalités principales le distinguant de notre Filer (Documents Pro) ou du partage de document sur SCOUT sont :

- ajouter des informations aux fichiers chargés. Un document dans Nuxeo n'est donc pas un simple fichier ;
- gérer un état du document, exemple : « En projet » puis « Validé » ;
- gestion des droits de lecture / écriture sur chaque espace ou document.

La gestion dématérialisée des conventions n'occupe qu'une partie de l'entrepôt.

### <span id="page-2-0"></span>**Zones de l'application**

L'interface principale de l'application se découpe ainsi :

- 1. Barre de navigation ;
- 2. Titre de l'espace / du document où l'on se trouve actuellement + Fil d'Ariane (c-a-d chemin parcouru pour atteindre cet espace / document) ;
- 3. Actions possibles sur l'espace / le document ;
- 4. Recherche générale dans tout l'entrepôt ;
- 5. Onglets disponibles sur cet espace / documents ;
- 6. Contenu de l'espace / du document ;
- 7. Action créer un nouveau document sous l'espace / le document actuel

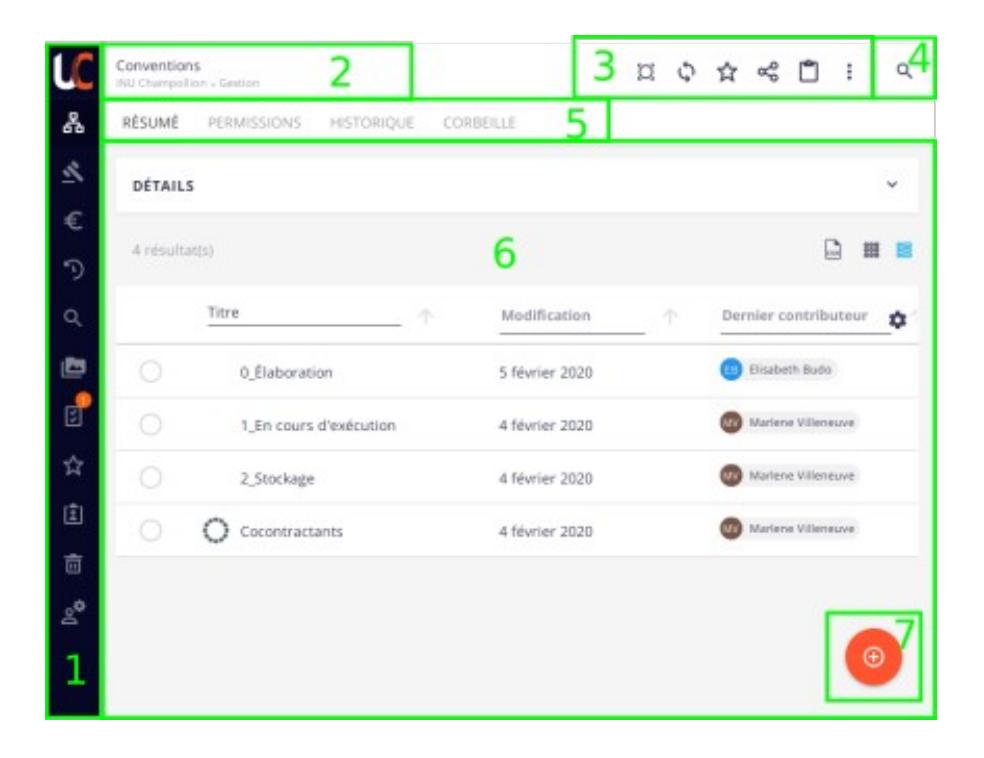

### <span id="page-3-2"></span>**Navigation**

Dans la barre de navigation, utiliser le premier bouton pour afficher l'arborescence totale de l'entrepôt de l'entrepôt.

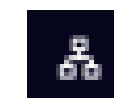

Un panneau latéral gauche s'ouvre et vous permet de naviguer de dossiers en sous-dossiers.

### <span id="page-3-1"></span>**Liste des tâches**

Dans la barre de navigation, utiliser le bouton pour afficher la liste des tâches qui vous sont attribuées dans l'application. Par exemple, une tâche consiste à valider le document.

ा

Lorsqu'il y a des tâches, un chiffre entouré d'orange apparaît :

### <span id="page-3-0"></span>**Favoris**

Les favoris vous permettent de créer des raccourcis vers des documents / espaces.

Pour ajouter un favori à votre liste personnelle de favoris : allez sur le document ou l'espace que vous souhaitez et utiliser l'action « Ajouter aux favoris »

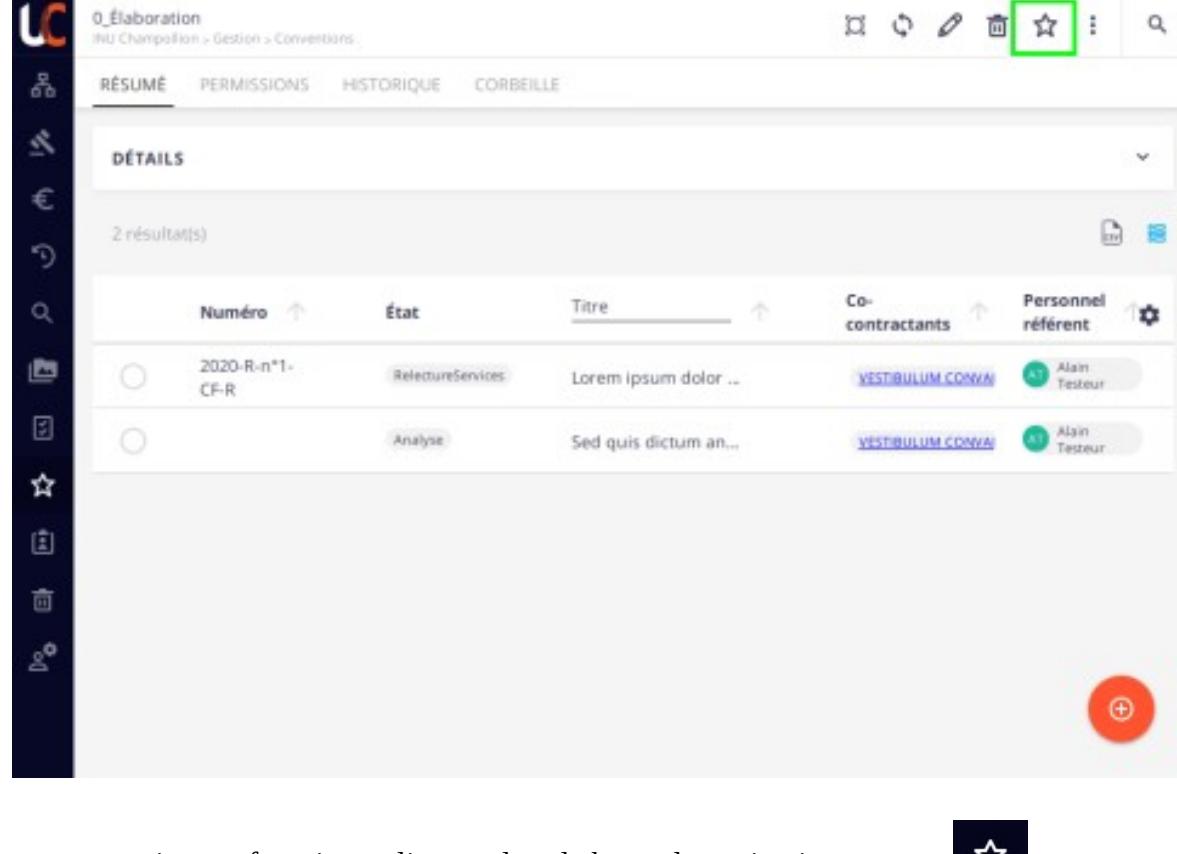

Retrouvez ensuite vos favoris en cliquant dans la barre de navigation sur :

## <span id="page-4-3"></span>**3. Présentation des conventions dans Nuxeo**

La consultation et la gestion des conventions ne concerne qu'une partie des membres de l'établissement, c'est pourquoi tous les espaces contenant des conventions sont privés.

### <span id="page-4-2"></span>**Permissions**

### <span id="page-4-1"></span>**Accès privé**

L'entrepôt des conventions est **privé** sauf pour les personnes suivantes :

- Créat eur rice s / déposant e s : tous les enseignant e s chercheu r se s et les membres désignés par les chefs de service de l'établissement
	- droit de lecture sur les conventions déposées :
		- enseignant e · s chercheu · r · se · s : seulement celles que lui · elle-même a déposées
		- administratifs : seulement celles déposées par les membres du groupe convention de son propre service
	- droit de modification sur les conventions déposées lorsqu'une action est requise (= tâche attribuée à la personne ayant déposé ou bien à la personne indiquée dans le champ « Céder le suivi de la convention »)
- Services métier compétents : SAGJ, DRH, Financier, Recherche, DPO, RSSI
	- droit de lecture sur les conventions sur lesquelles le service intervient
	- droit de modification sur les conventions lorsqu'une action de la part du service est requise (= tâche attribuée au service)
- Service métier principal = DRH si convention de type RH / SAGJ pour tous les autres types
	- droits de lecture / modification sur la convention tout au long du workflow
- Direction (+ Direction Rodez ou Castres dès que le champ Campus est renseigné à Rodez ou à Castres)
	- droit de lecture dès que la convention est envoyée en « Visa Direction »

#### <span id="page-4-0"></span>**Groupes Nuxeo**

Les groupes Nuxeo suivants permettent de gérer plus finement les tâches de workflow et les actions disponibles sur les conventions :

- Conventions > NOM DU SERVICE : contient les personnes désignées par les chefs de service
- Conventions > Juridique : responsable des conventions
- Conventions > Financier : responsable des conventions
- Conventions > Recherche : responsables des conventions
- Conventions > Ressources humaines : responsable des conventions
- Conventions > DPO : Délégué à la Protection des Données
- Conventions > RSSI : Responsable de la Sécurité des Systèmes d'Information
- Conventions > Direction : Direction de l'établissement
- Conventions > Direction Rodez : Direction adjointe + DAF de Rodez
- Conventions > Direction Castres : Direction adjointe + DAF de Castres
- Conventions > Direction administrative Albi : Direction Générale des Services
- Conventions > Direction administrative Rodez : Direction administrative et financière de Rodez
- Conventions > Direction administrative Castres : Direction administrative et financière de **Castres**
- Conventions > Direction NOM DU DEPARTEMENT : Direction du département
- Conventions > Parapheur juridique : équipe en charge du circuit imprimé de la convention
- Conventions > Parapheur Rodez : équipe en charge du circuit imprimé de la convention à Rodez
- Conventions > Parapheur Castres : équipe en charge du circuit imprimé de la convention à Castres
- Conventions > Financier Recettes : personnes pouvant saisir des recettes sur la convention
- Conventions > Financier Dépenses : personnes pouvant saisir des dépenses sur la convention
- Conventions > Tableau financier recherche : personnes du service Recherche pouvant saisir le tableau financier

### <span id="page-5-1"></span>**Consulter**

#### <span id="page-5-0"></span>**Accès**

L'accès à l'espace des conventions dans Nuxeo se fait depuis la tuile Nuxeo dans l['ENT](https://ent.univ-jfc.fr/). Un lien est proposé sur la page d'accueil vers l'espace des conventions.

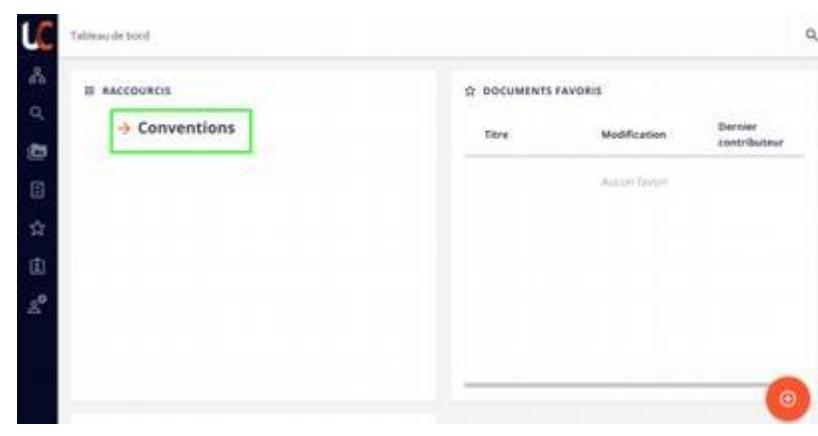

#### <span id="page-6-0"></span>**Arborescence**

- Élaboration : espace où les conventions sont créées et évoluent jusqu'à leur signature. De l'état Analyse à l'état Signature externe
- En cours d'exécution : espace pour les conventions signés en cours d'exécution (date de début dépassée mais date d'exécution pas encore atteinte) ou en attente de la date de début
- Stockage : espace pour les conventions signées et dont la date d'exécution est dépassée
- Co-contractants : répertoire des co-contractants déjà identifiés sur des conventions

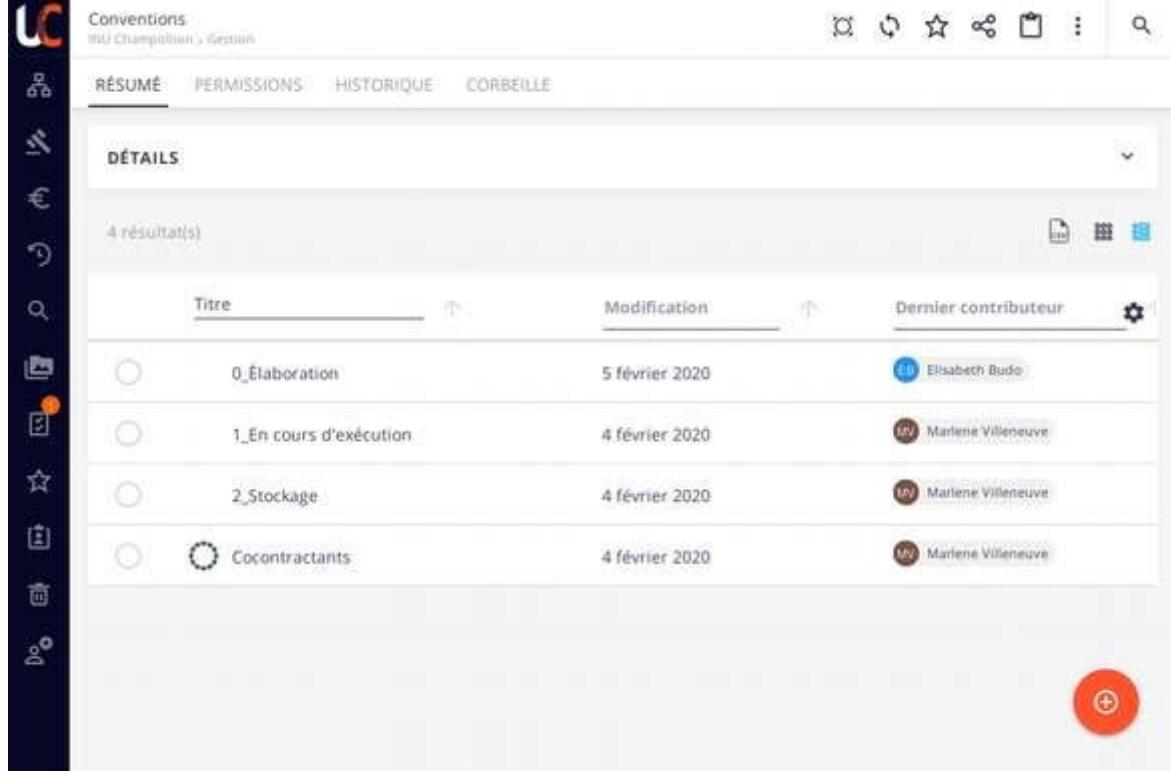

### <span id="page-7-0"></span>**Tableau des conventions**

Lorsque l'on se rend sur l'un de ces trois espaces, on trouve un tableau listant les conventions :

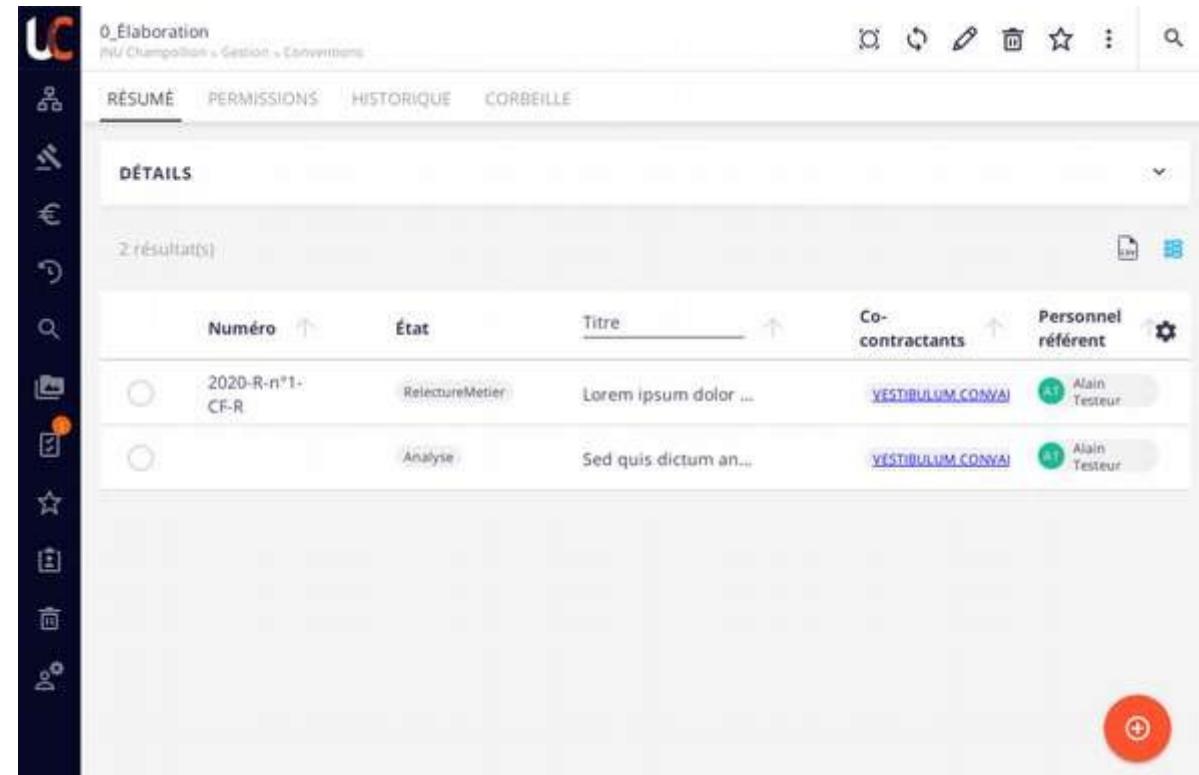

Vous pouvez ajouter les colonnes de votre choix selon votre besoin en cliquant sur l'icône de l'engrenage : \*

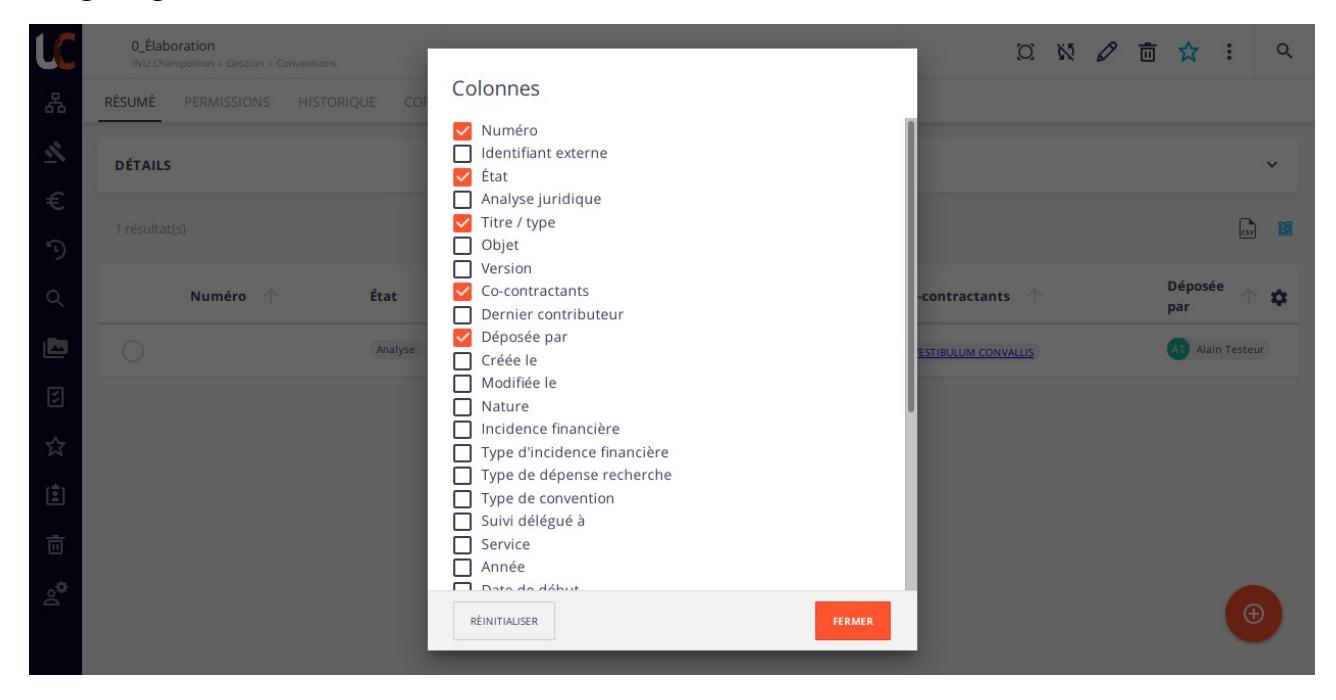

### <span id="page-8-0"></span>**La convention**

La fiche d'une convention est découpée ainsi :

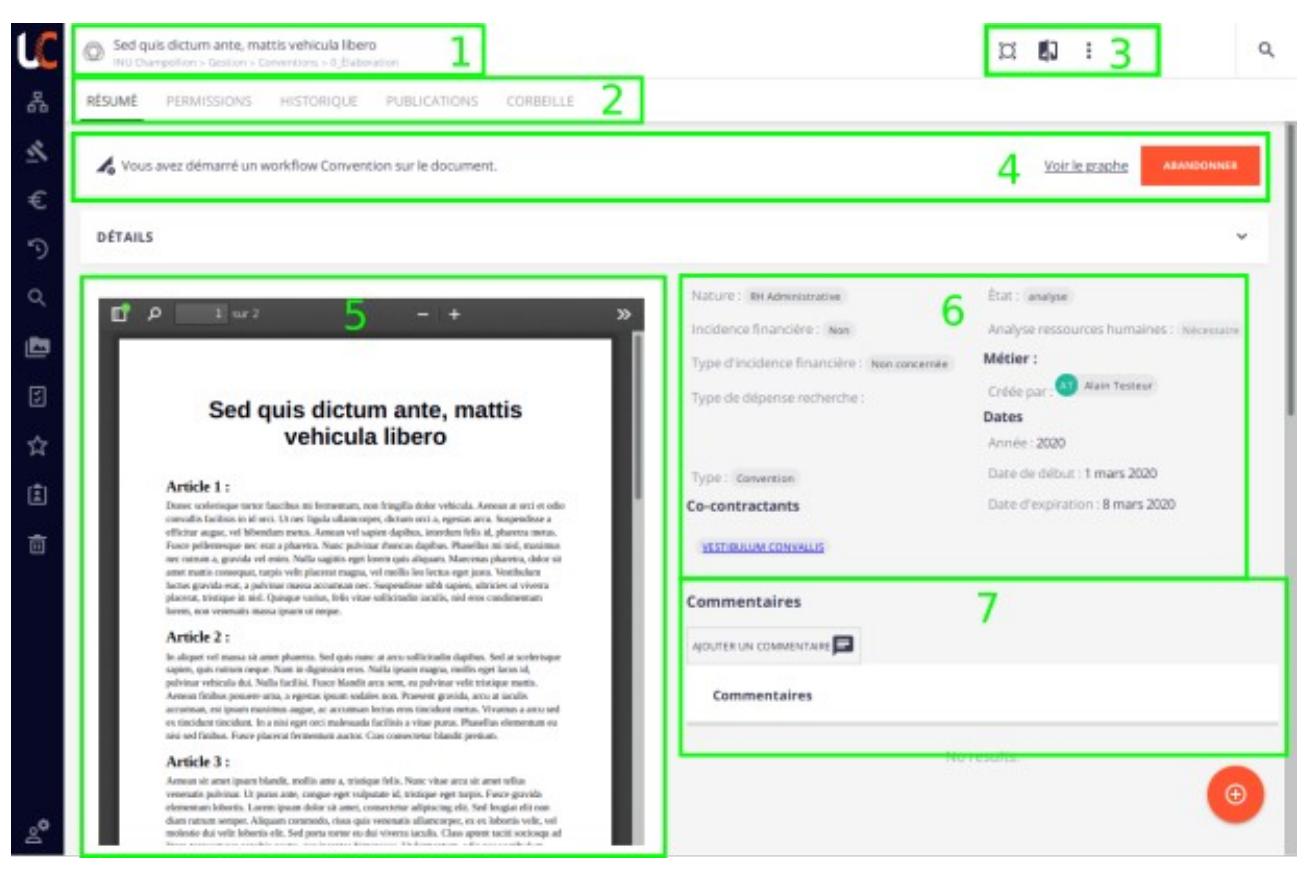

- 1. Titre et fil d'Ariane (= chemin suivi pour accéder au document)
- 2. Onglets : par défaut « Résumé »
- 3. Actions sur le document : la disponibilité des actions dépend de l'état de la convention ou de la tâche de workflow en cours. Le workflow, littéralement « chaîne de travail », est la définition du processus métier dans l'application
- 4. (uniquement dans le cas d'un workflow) Information sur le workflow
- 5. Fichier de la convention : prévisualisation de la dernière version du fichier
- 6. Métadonnées de la convention : informations complémentaires au fichier de la convention
- 7. Observations saisies dans l'application concernant cette convention

## <span id="page-9-2"></span>**4. Workflow / processus par rôle**

## <span id="page-9-1"></span>**Le métier = la personne qui dépose**

### <span id="page-9-0"></span>**Déposer**

Pour déposer une nouvelle convention, rendez-vous dans l'espace Élaboration et cliquez sur le bouton + orange en bas à droite de la fenêtre :

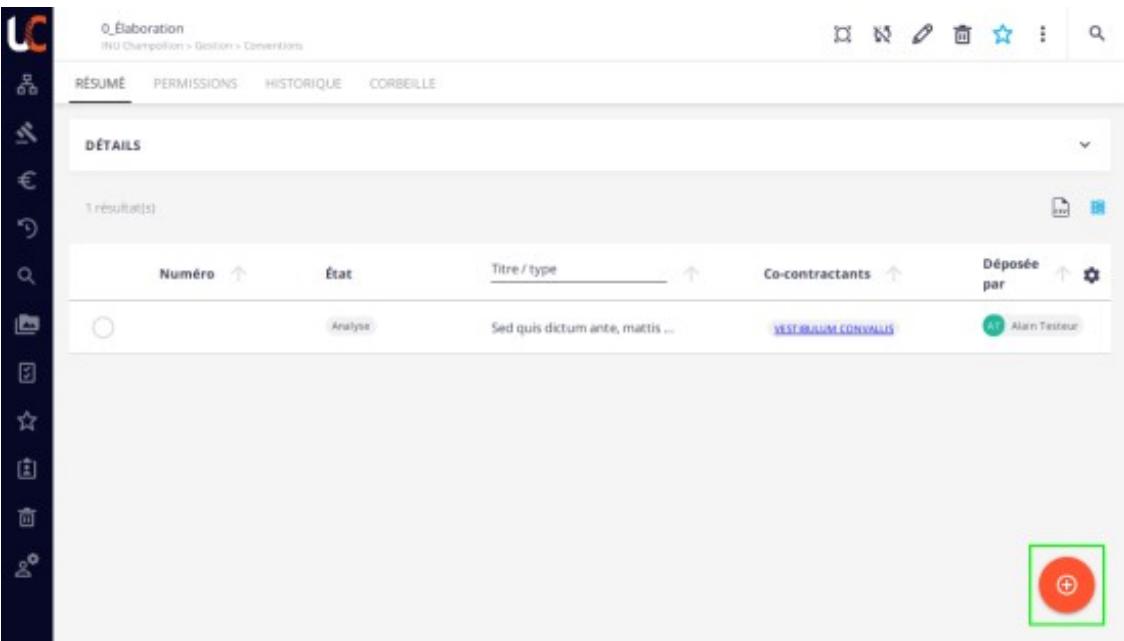

#### Sélectionner « Convention » :

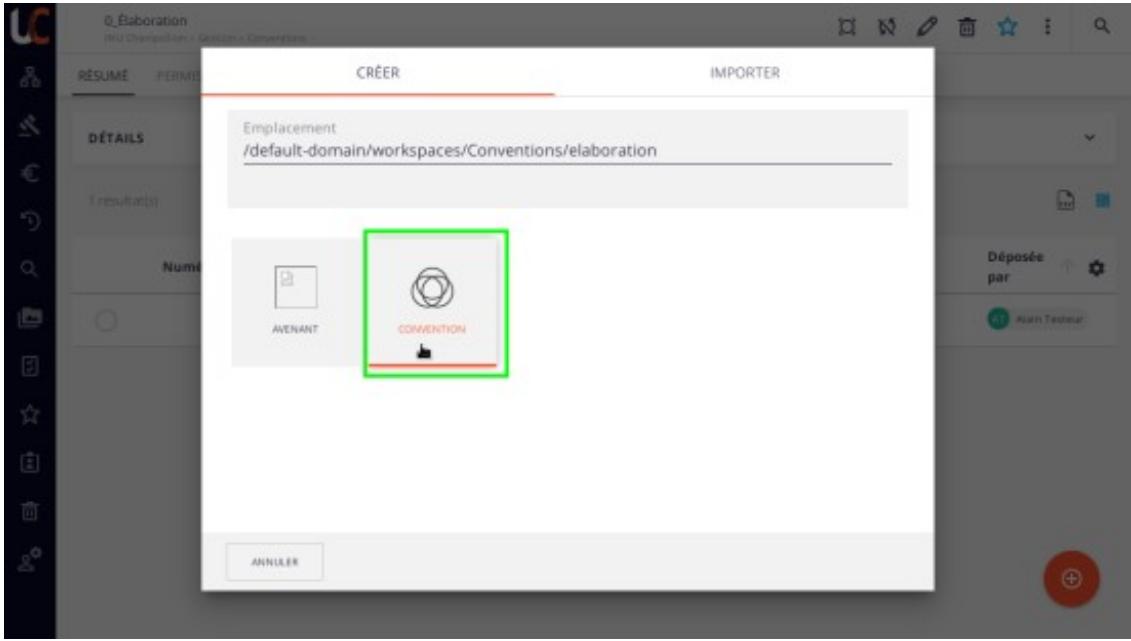

#### Remplir le formulaire suivant :

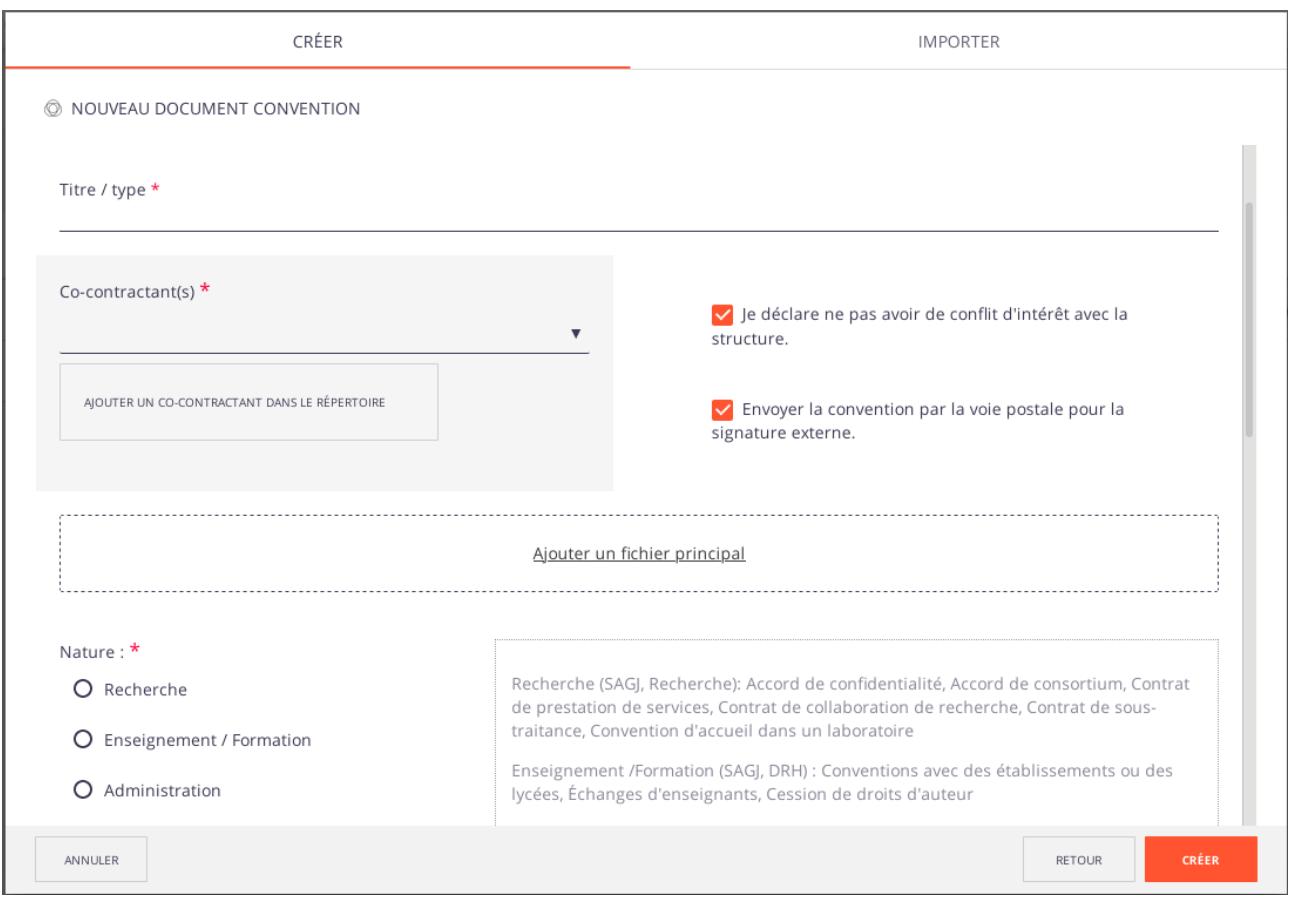

<span id="page-10-0"></span>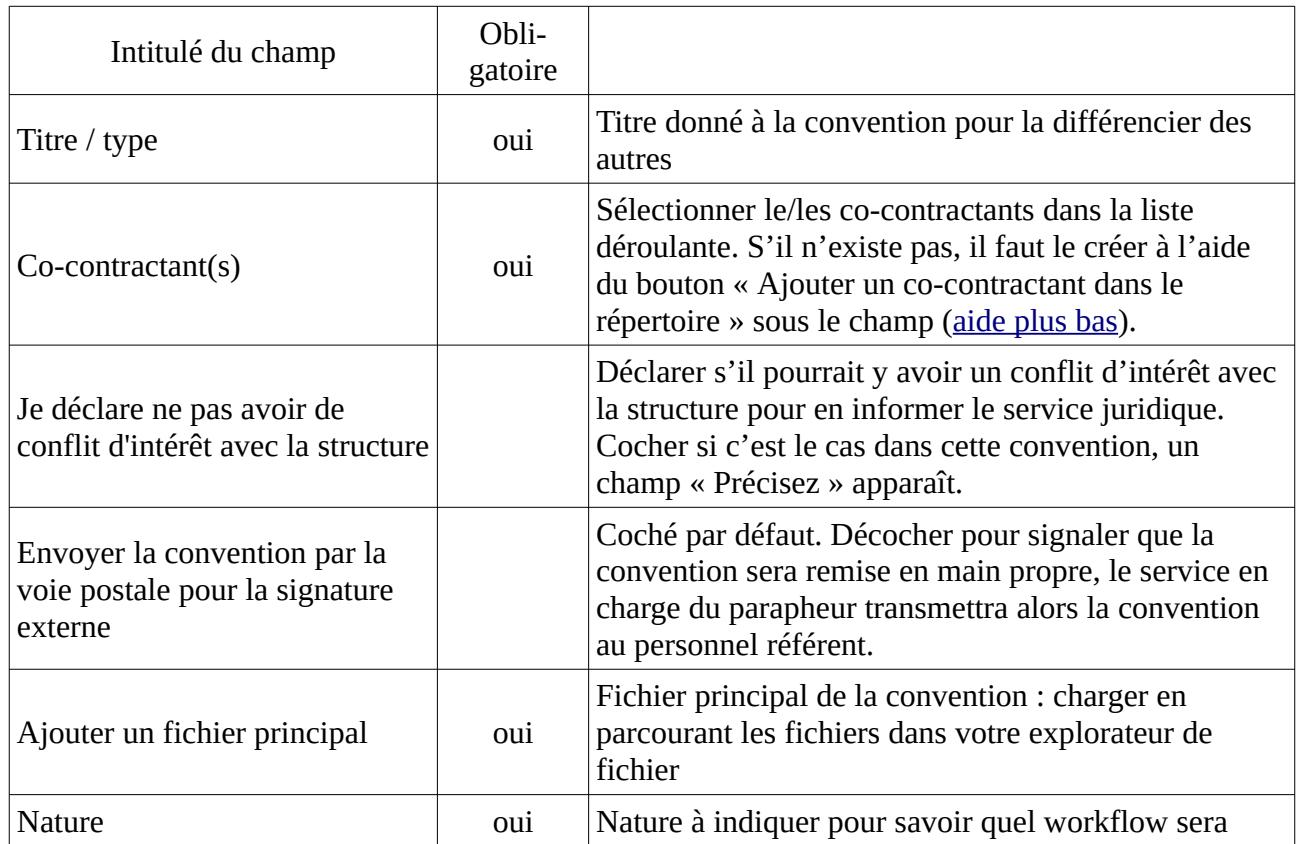

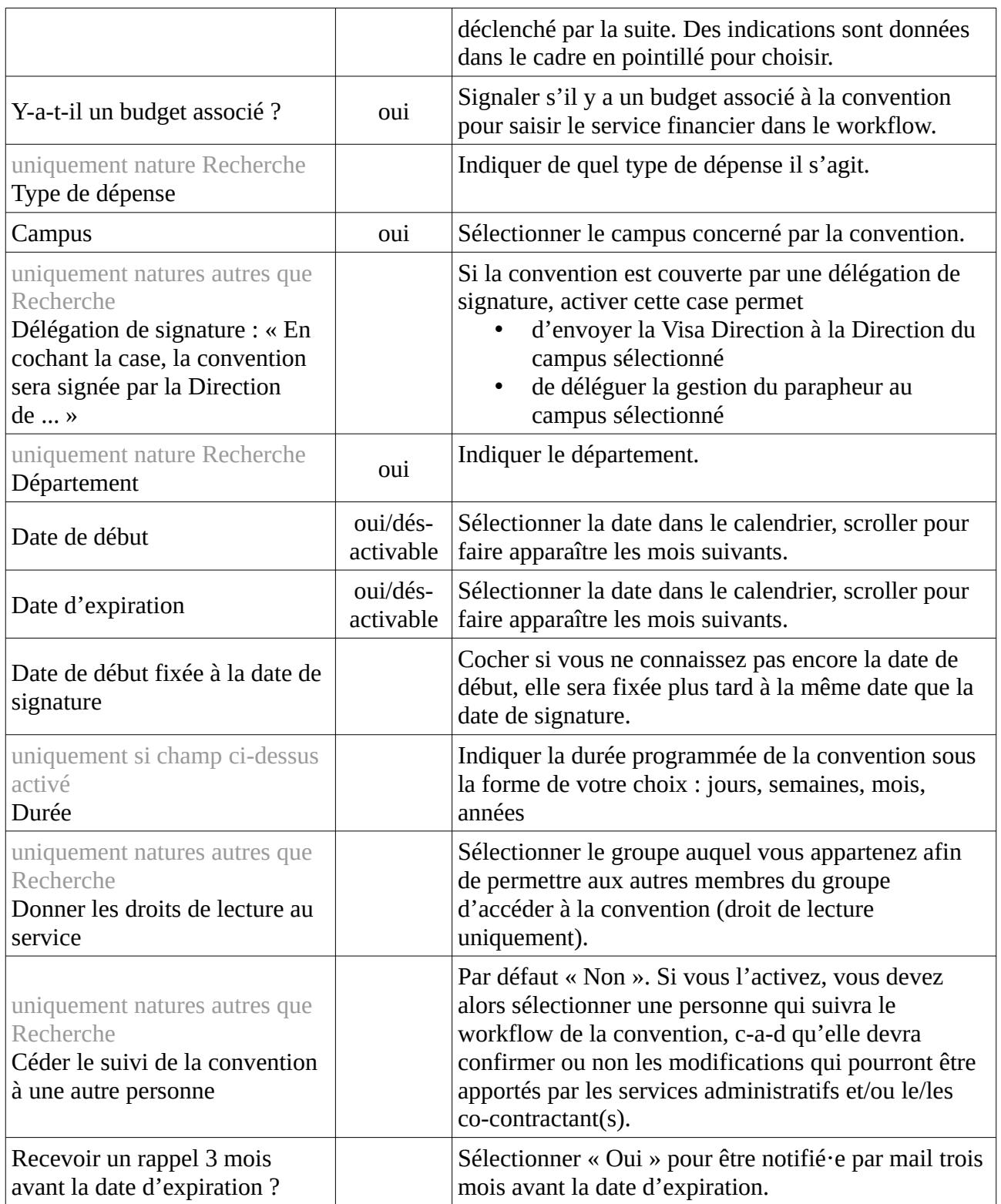

Finaliser la création en cliquant sur le bouton « Créer » en bas à droite.

Vous recevez un mail vous indiquant que la convention a bien été déposée dans l'application. Dans le cas d'une convention de type « Recherche », un mail est envoyé au / à la responsable administrati f · ve de campus et au / à la chef · fe de département comprenant uniquement

l'information comme quoi vous avez déposé une convention à telle date. Ce mail ne comprend ni le titre de la convention, ni le s nom s du/des co-contractant s.

A partir de ce moment, vous pouvez consulter la convention, mais vous ne pouvez plus la modifier. Par exemple, vous pouvez consulter quelle analyse a été réalisée et quelle analyse est en attente (dans le cadre vert ci-dessous :

<span id="page-12-2"></span>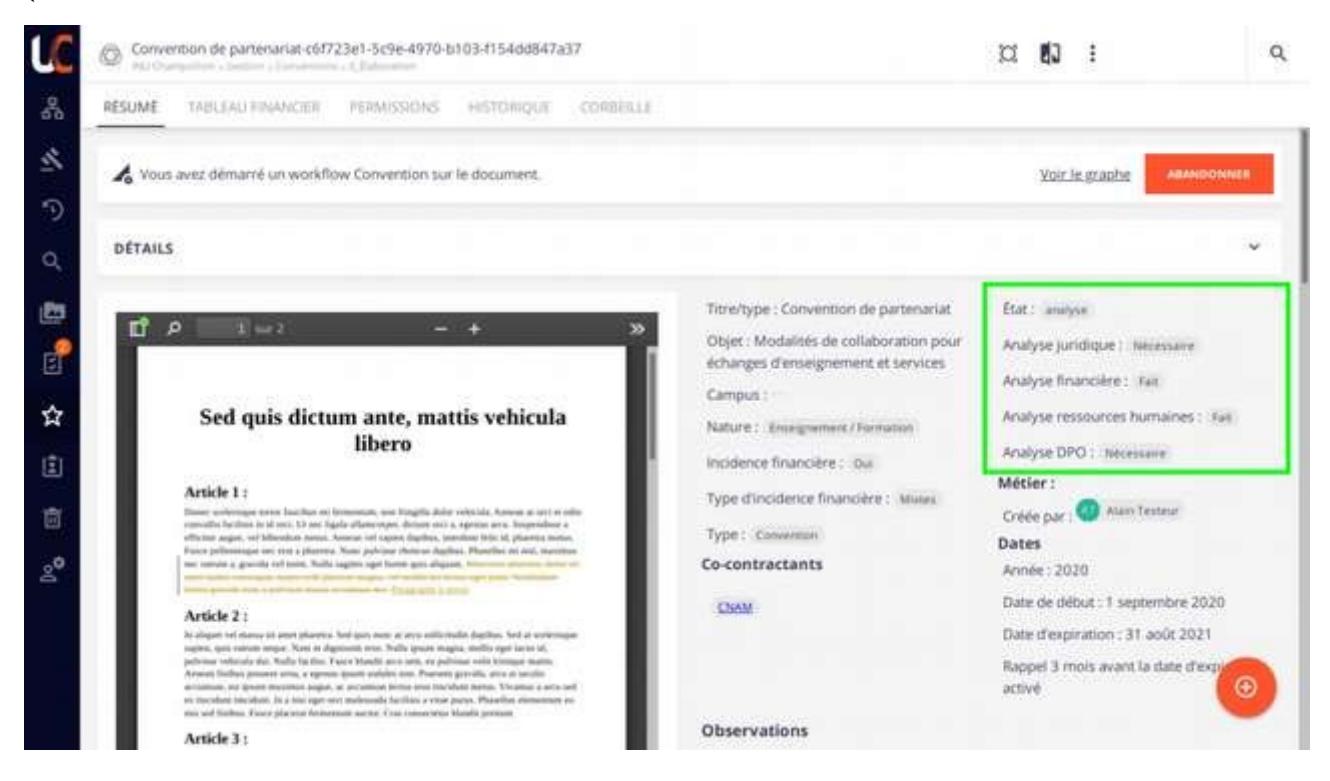

Il faut attendre un mail de l'application qui va vous prévenir de la prochaine étape.

### <span id="page-12-0"></span>**Relecture**

Lorsque les analyses des services administratifs sont terminées, le service principal peut vous sollicitez pour une relecture. Vous recevez alors un mail avec un lien vers la convention en question.

A partir de ce moment-là vous pouvez à nouveau modifier la convention.

#### <span id="page-12-1"></span>*Modifier le fichier*

Pour ce faire, vous devez avoir installé Nuxeo Drive (le tutoriel est fourni au même niveau que ce manuel).

Pour modifier le fichier « en ligne » utilisez le bouton disponible sous l'aperçu du fichier :

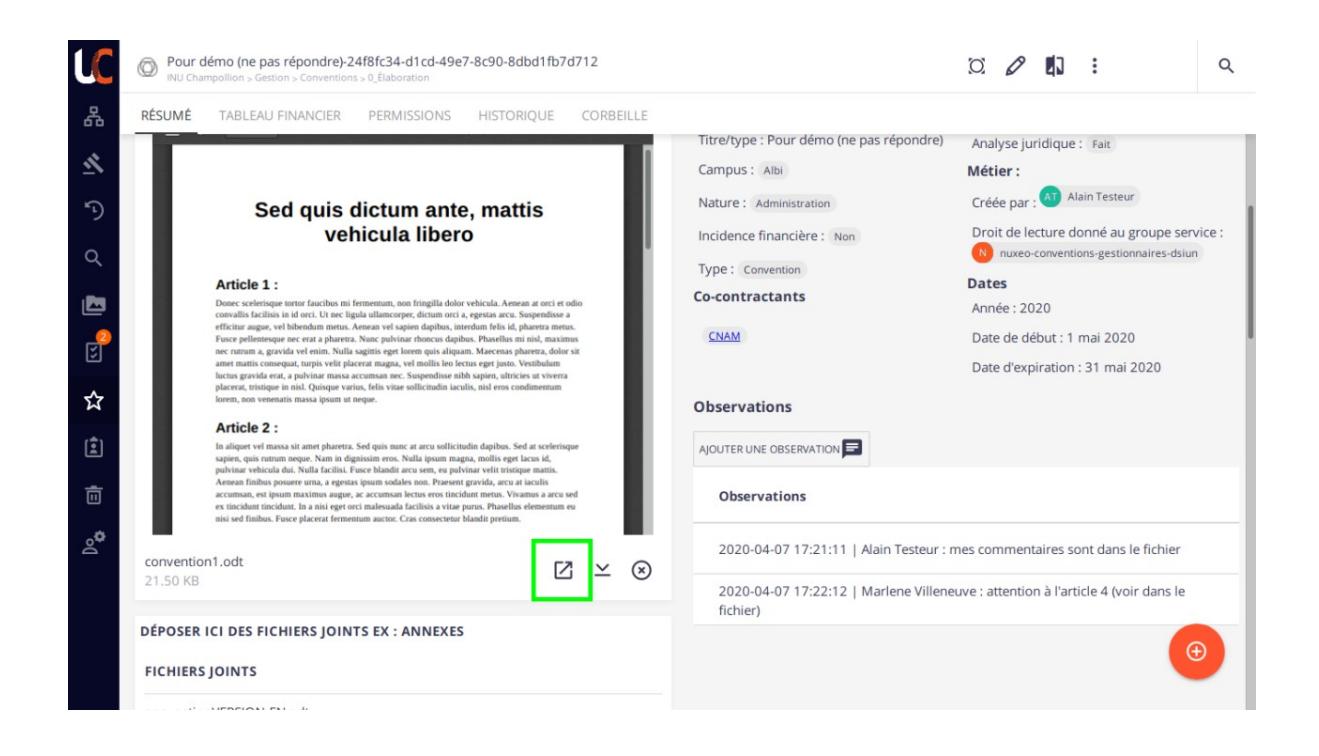

Cela ouvre votre éditeur de texte favori (Libre Office Writer, Word, ...). Vous pouvez apporter les modification, enregistrer le fichier et quitter votre éditeur de texte. Tant que vous avez le fichier ouvert, personne d'autre ne peut le modifier, c'est pour cela qu'il faut penser à le fermer quand vous avez terminé.

Dès que vous enregistrez le fichier avec votre éditeur de texte, Nuxeo enregistre la dernière version, ce qui fait que l'aperçu du fichier dans Nuxeo est toujours la dernière version du fichier. Fini les malentendus !

#### <span id="page-13-0"></span>*Observations*

Une zone d'observation est prévue pour échanger sans prendre le risque de laisser des traces dans le fichier qui pourraient être lues par le cocontractant :

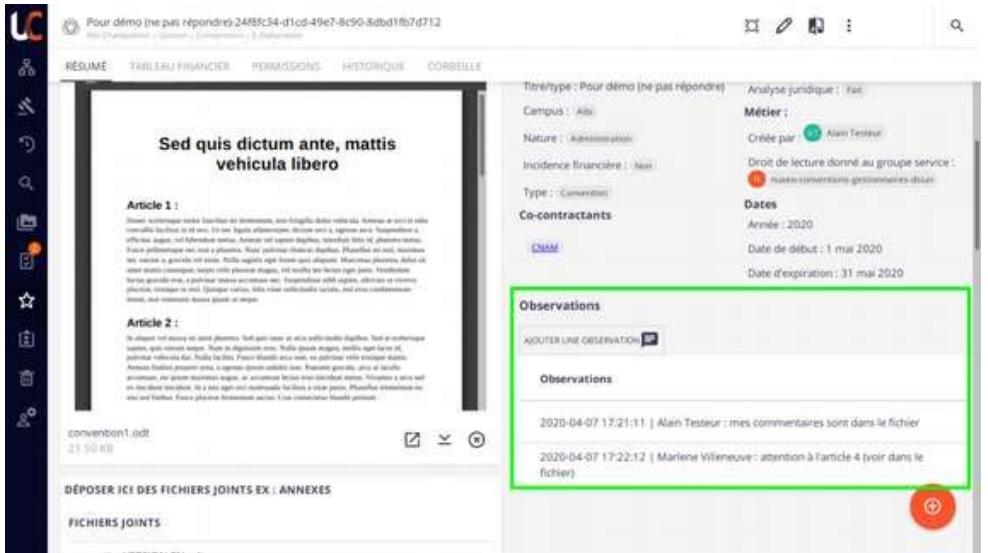

#### *Relecture du cocontractant*

S'il est nécessaire de faire relire cette version à votre cocontractant avant de l'envoyer à la Direction, vous devez télécharger le document (voir encadré vert ci-dessous) et l'envoyer avec votre boîte mail.

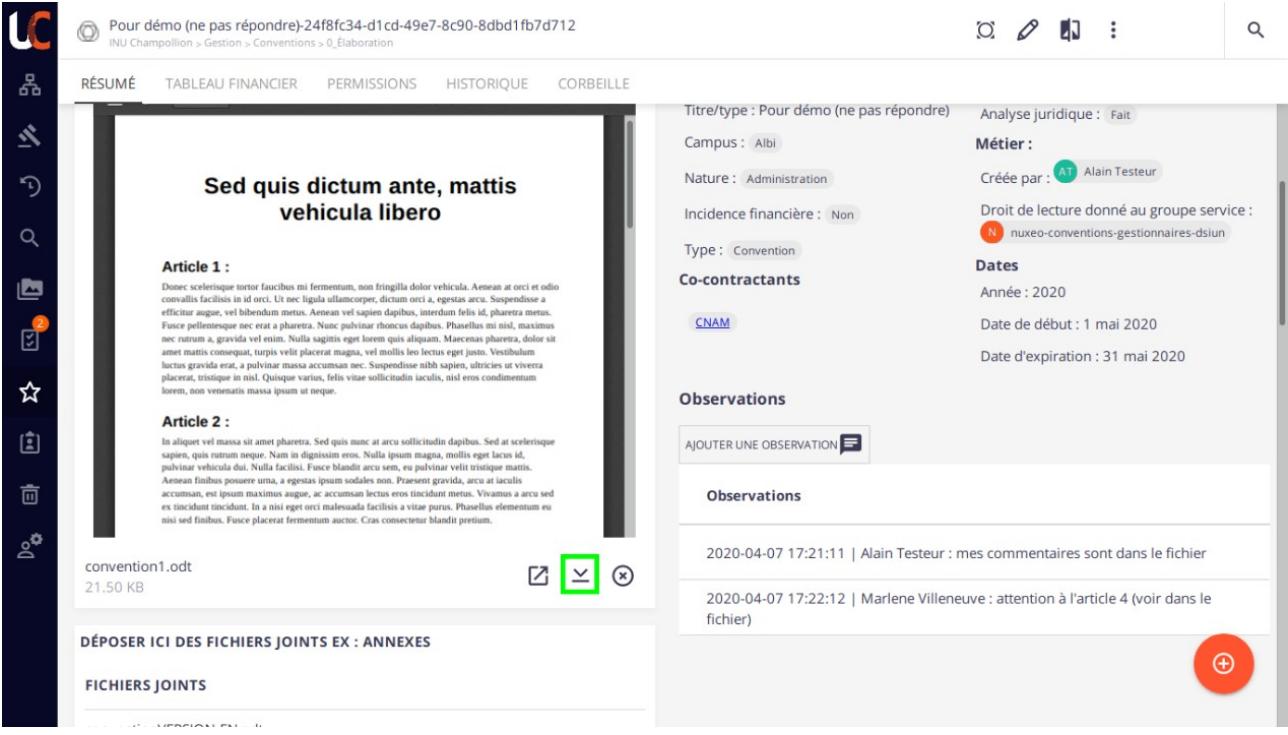

Au retour du fichier par votre cocontractant, vous devez charger le fichier dans l'application en vous rendant sur la bonne convention et en modifiant le fichier en cliquant sur le bouton crayon en haut à droite :

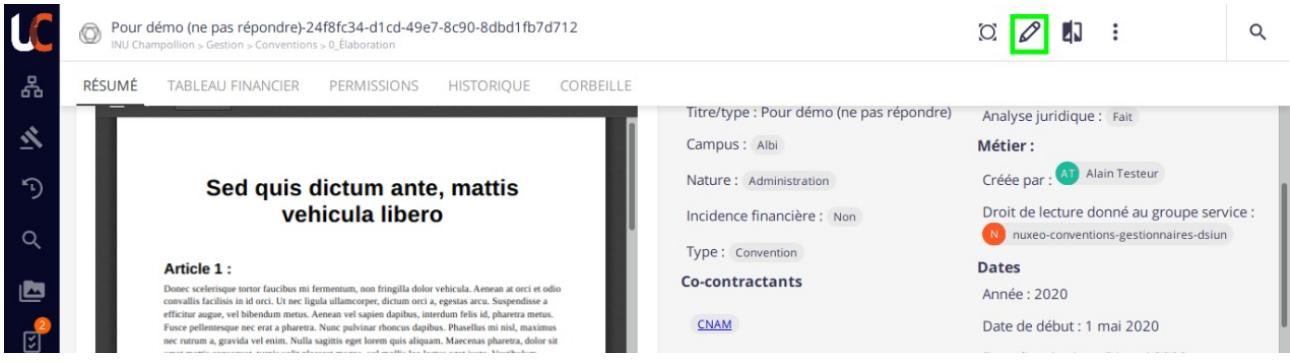

puis en sélectionnant le nouveau fichier et en enregistrant :

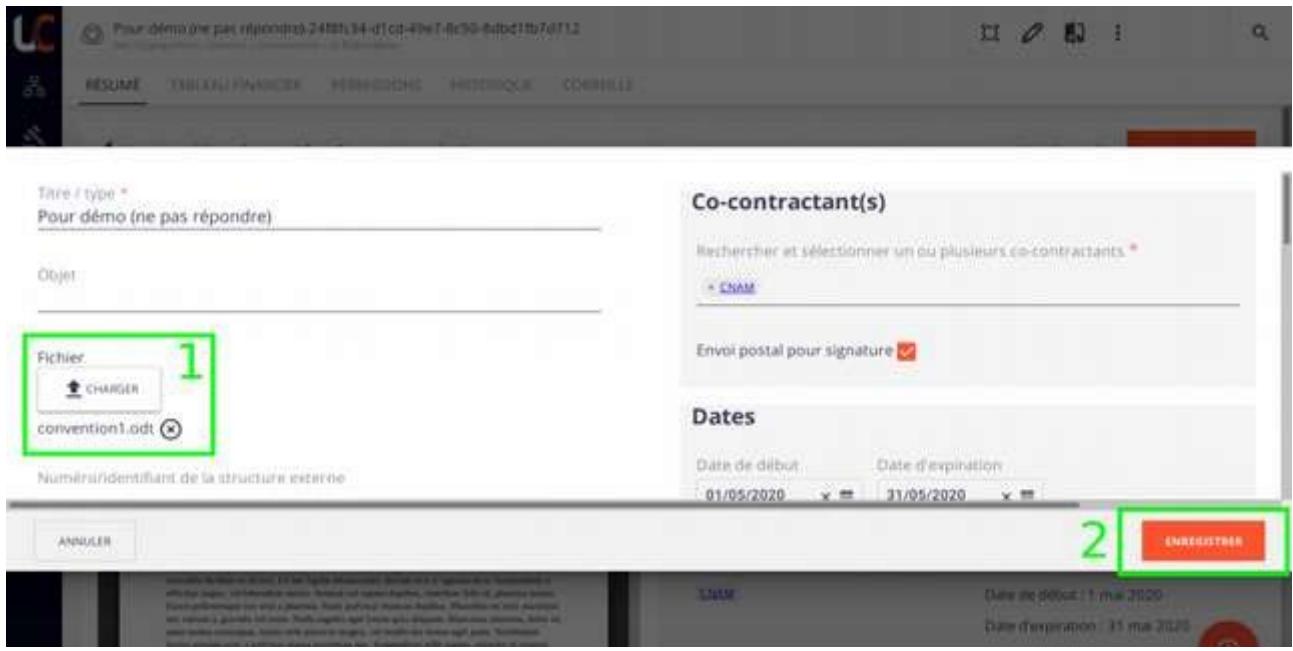

#### *Terminer la tâche*

Pour finir, vous devez indiquer à l'application quand votre relecture est terminée.

Pour ce faire, utilisez le bouton « Traiter » :

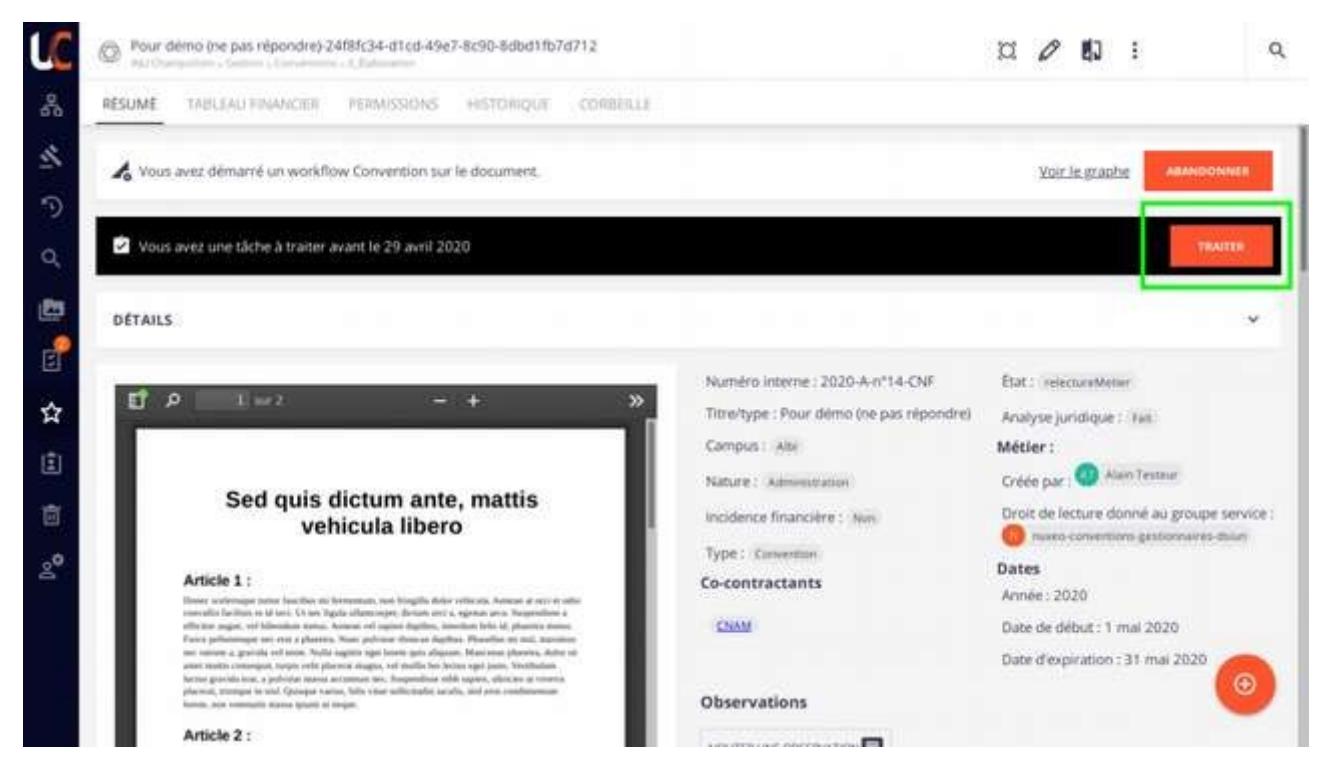

Puis, vous pouvez laisser une observation dans l'application et cliquer pour « Valider ».

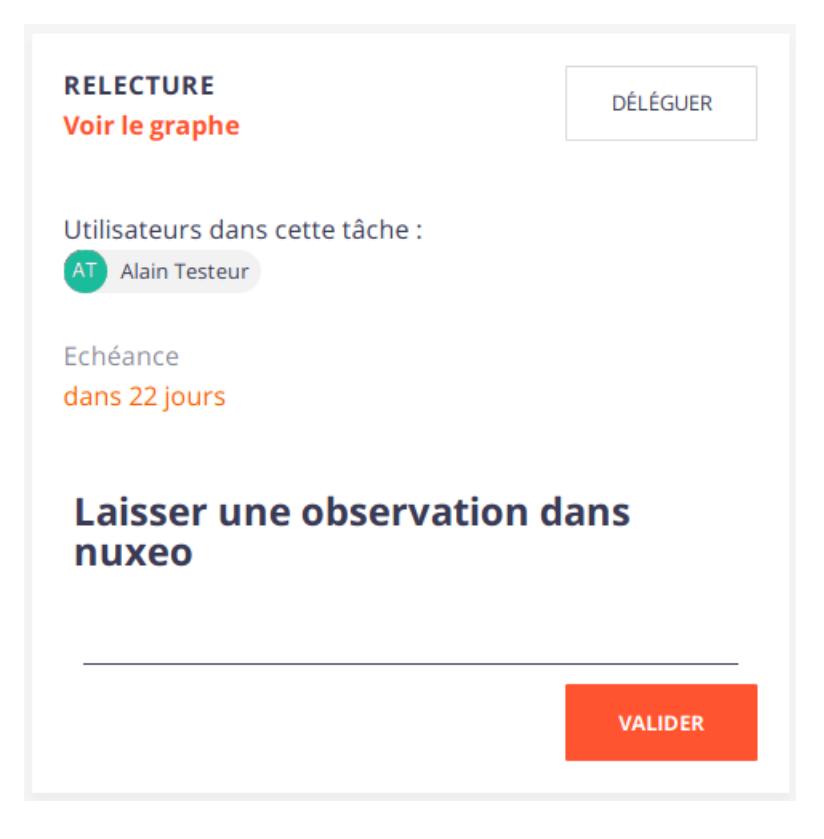

Le service principal reprend la main sur la convention et décide soit de demander d'autres relectures à d'autres personnes soit de procéder à l'impression de la convention pour sa signature. Vous pouvez consulter l'état de la convention à tout moment dans l'application.

Plus tard, la convention signée est chargée dans Nuxeo et vous êtes prévenu(e) par mail. Vous pouvez la consulter dans l'espace « En cours d'exécution » tant que sa date d'expiration n'est pas atteinte. Lorsque c'est le cas, elle sera déplacée dans l'espace « Stockage ».

### <span id="page-17-1"></span>**Les services administratifs**

Ici sont concernées les service SAGJ, AF, DRH, Recherche, DPO et RSSI.

Lorsqu'une tâche vous concerne, vous recevez d'abord un message électronique dont le sujet commence toujours par [Nuxeo] (permet l'utilisation des filtres dans votre messagerie). Dans ce message, vous trouvez une indication de la tâche à effectuer ainsi que le lien vers la convention concernée dans Nuxeo.

#### <span id="page-17-0"></span>**Analyse**

Dès qu'une convention est créée dans l'application et quelle concerne votre service, vous êtes prévenu(e) par mail.

L'analyse est envoyée à tous les services concernés au même moment. Vous pouvez consulter où en sont les analyses dans la colonne de droite (cf [image statut analyses](#page-12-2)).

#### *Modifier le fichier*

Vous pouvez modifier le fichier en ligne à l'aide Nuxeo Drive.

Consulter la démarche [plus haut](#page-12-1).

Si vous ne voyez pas le bouton qui permet d'ouvrir le fichier, cela signifie que quelqu'un d'autre est en train de l'utiliser. Pour savoir de qui il s'agit, ouvrez la boîte repliée « Détail » en cliquant dessus :

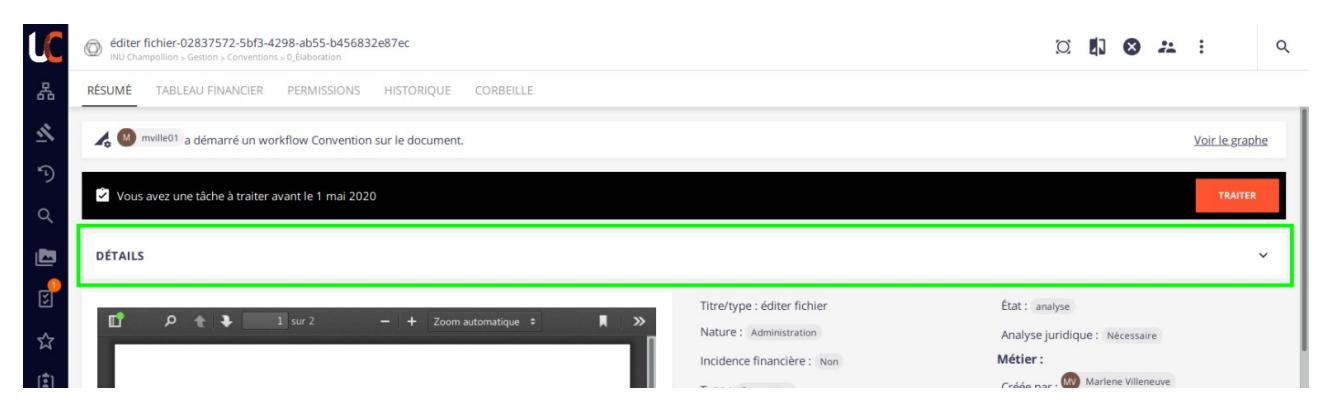

Consulter la colonne de droite « Activité » et rechercher la mention « a verrouillé le document » :

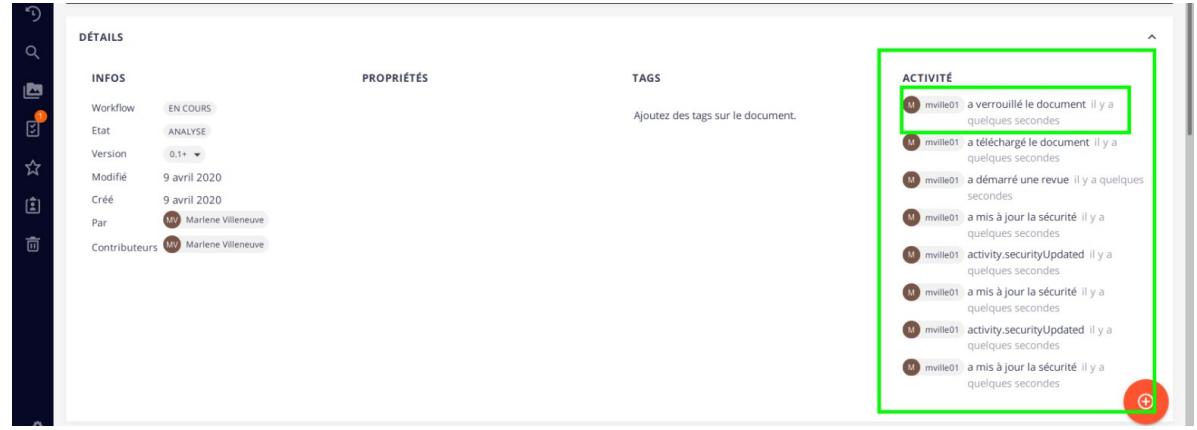

#### *Observations*

Consulter ou ajouter des observations en dehors de celles dans le fichier. Consulter la démarche [plus haut](#page-13-0).

#### *Modifier les métadonnées*

Si vous souhaitez enrichir la convention avec des informations autres que celles contenues dans le fichier, utilisez le bouton « Modifier » :

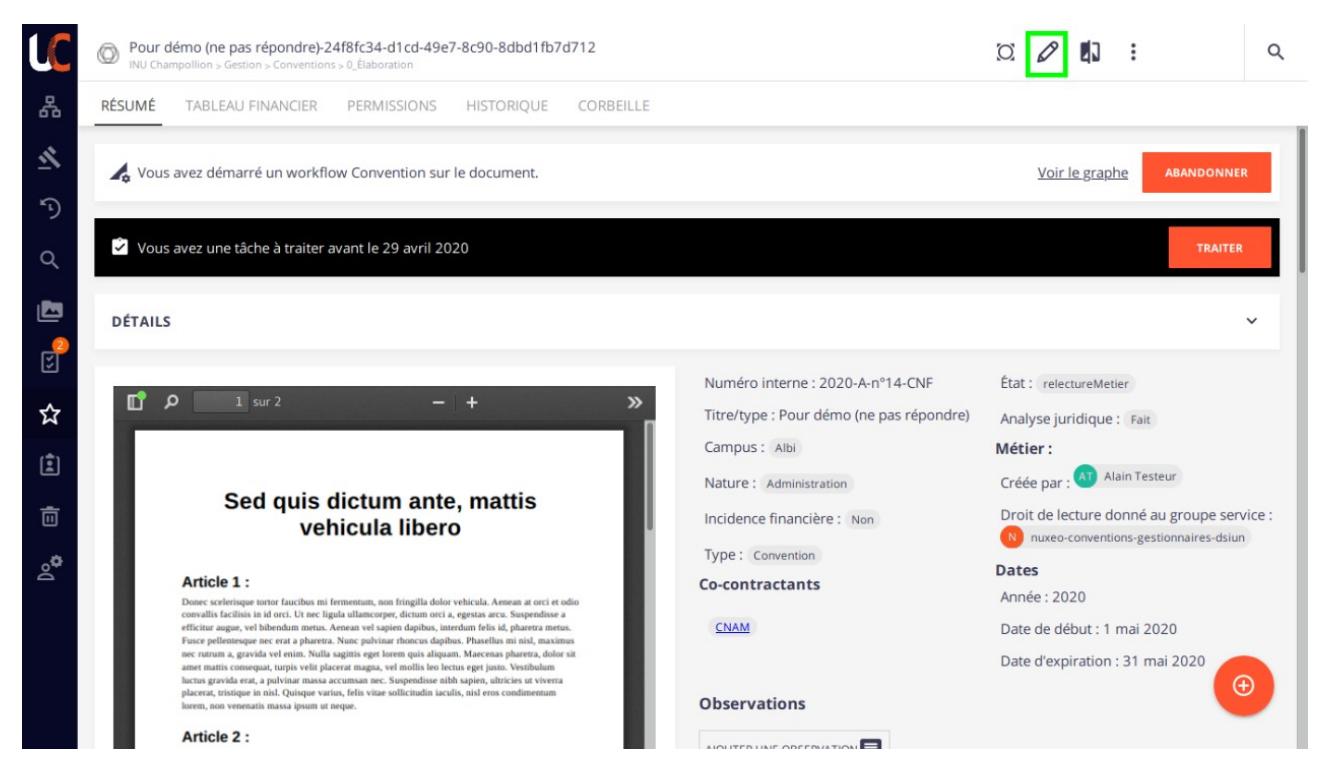

Remplissez le formulaire et enregistrez :

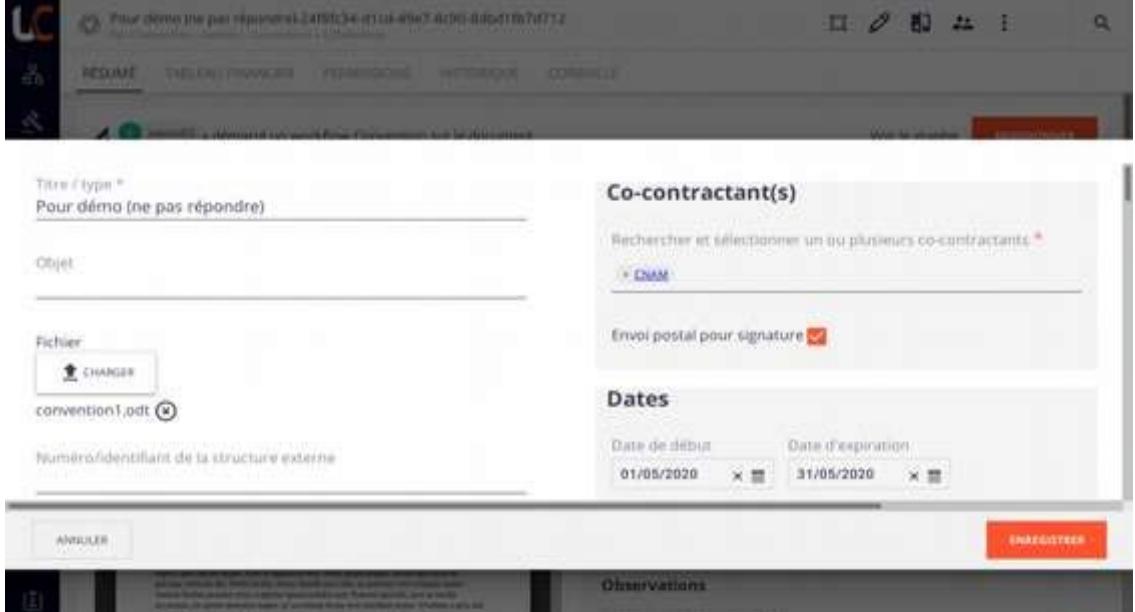

### *Changer la Nature (uniquement pour juridique)*

Pour changer la nature, utilisez le bouton « Traiter » :

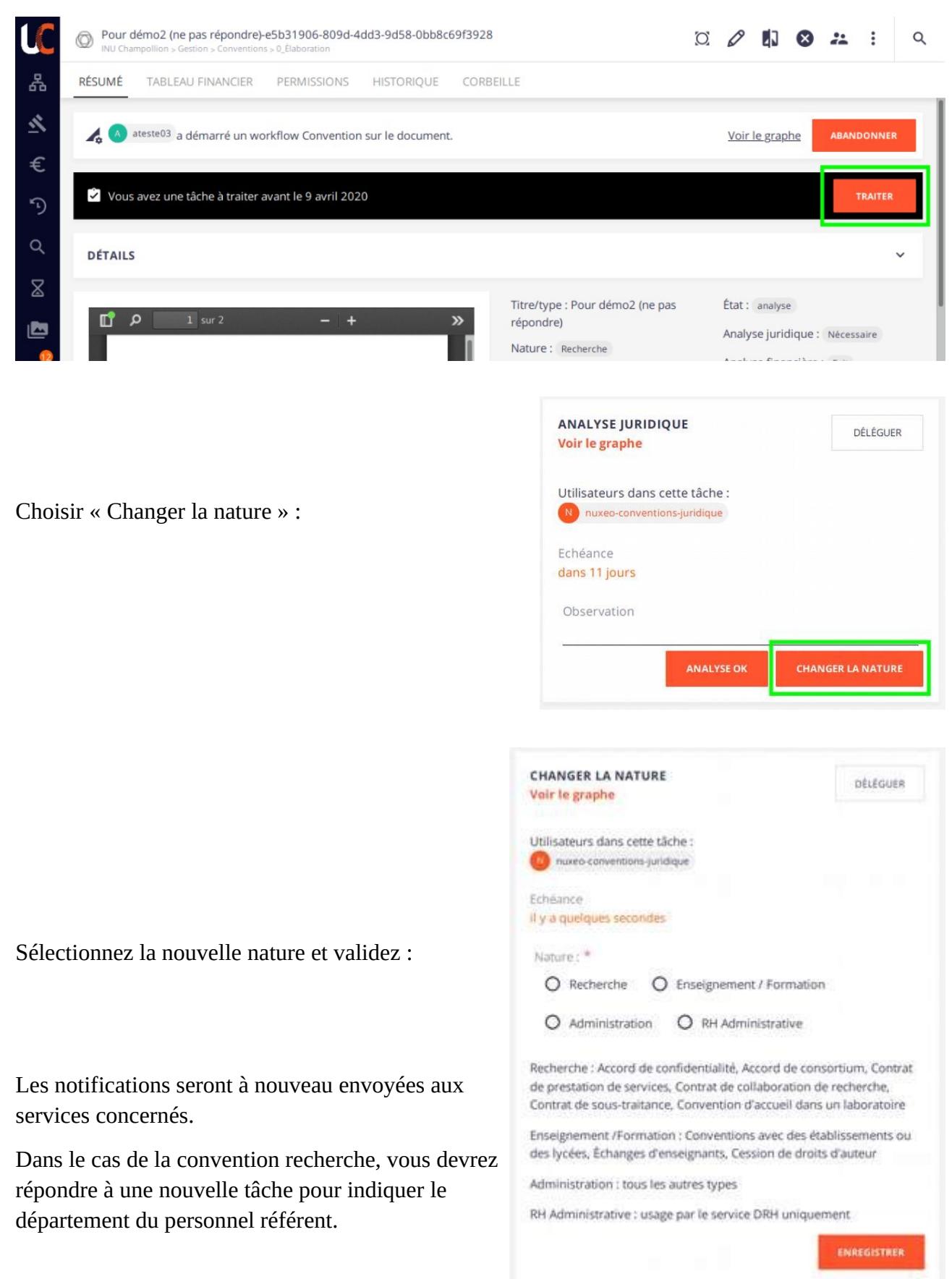

#### *Terminer la tâche*

Lorsque votre analyse est terminée, il faut clôturer la tâche qui vous a été attribuée dans l'application afin d'en informer les autres et de permettre au workflow automatique de poursuivre son chemin. Ainsi, cliquez sur « Traiter » :

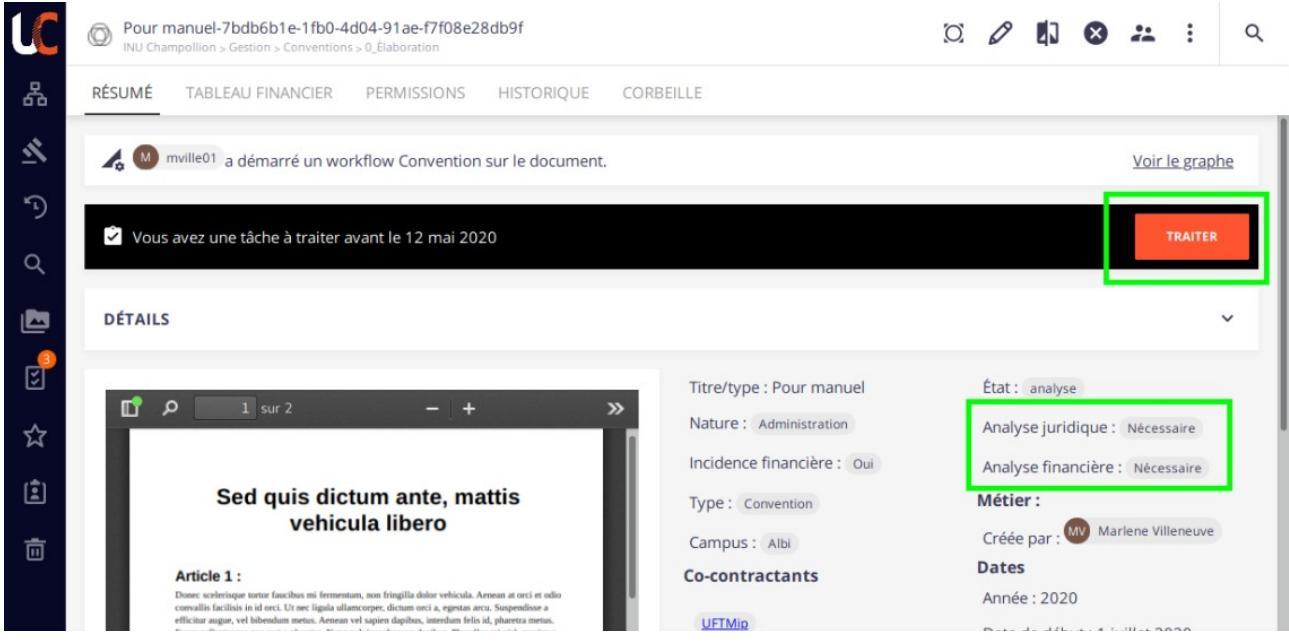

Puis sur « Terminée » ou « Analyse ok », l'affichage varie selon votre rôle :

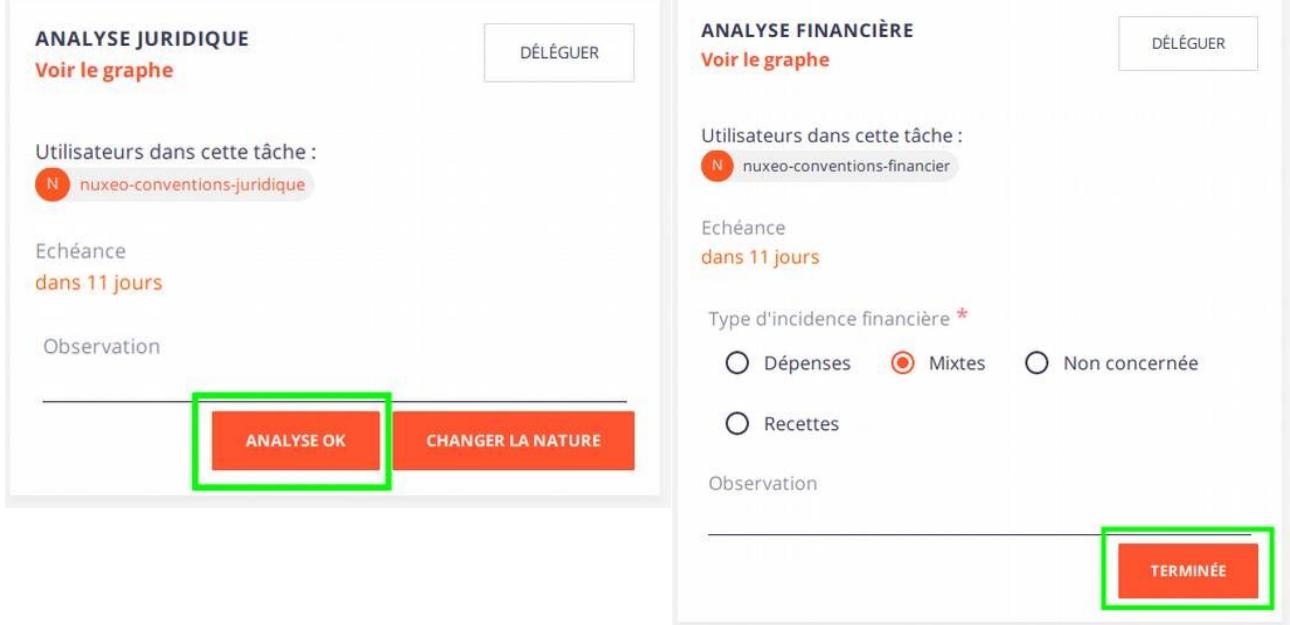

Vous pouvez ensuite constater le changement de statut dans les métadonnées :

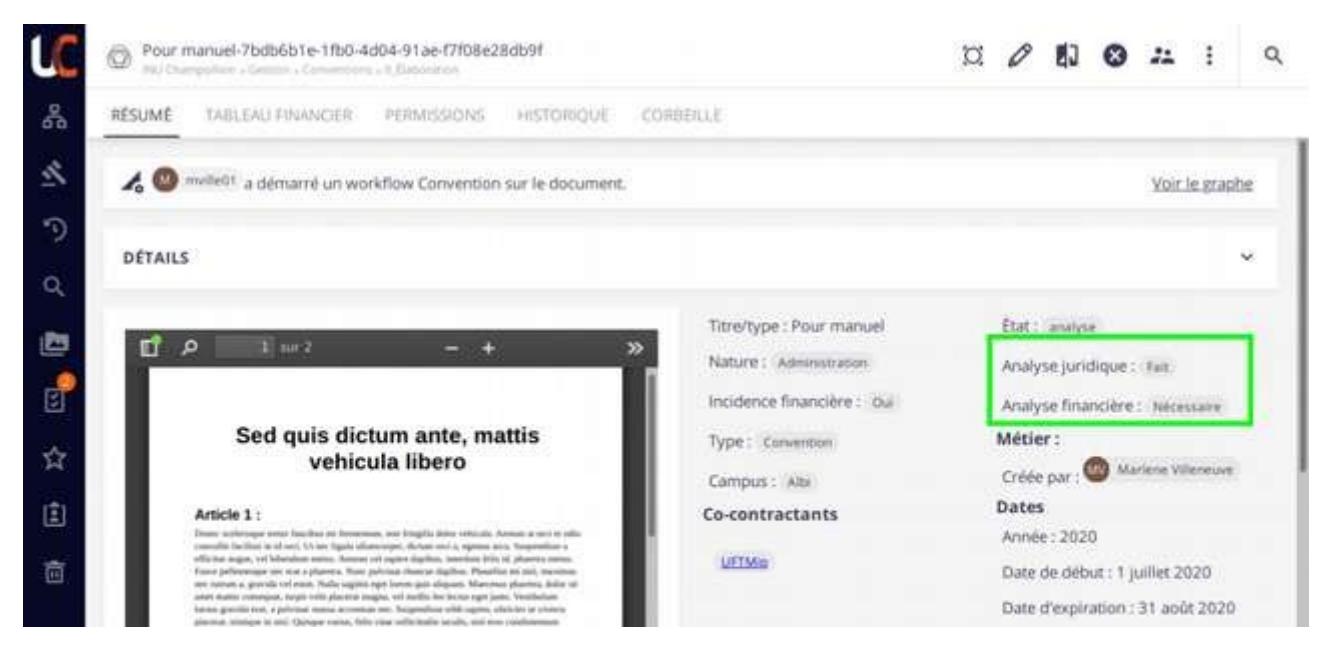

L'état de la convention reste « Analyse » tant que toutes les analyses n'ont pas été réalisées.

Après votre analyse, vous pourrez être sollicité e à nouveau par le service principal, c'est la tâche « Relecture ».

### <span id="page-21-0"></span>**Relecture**

C'est une tâche optionnelle activée par le service principal qui juge pertinent de vous re-solliciter parce que des modifications ou des commentaires apportés sur la convention requièrent votre attention.

À cette étape, vous pouvez procéder exactement de la même manière qu'à l'étape précédente (cf. [Analyse](#page-17-0)).

Quand votre relecture est terminée, il faut clôturer la tâche :

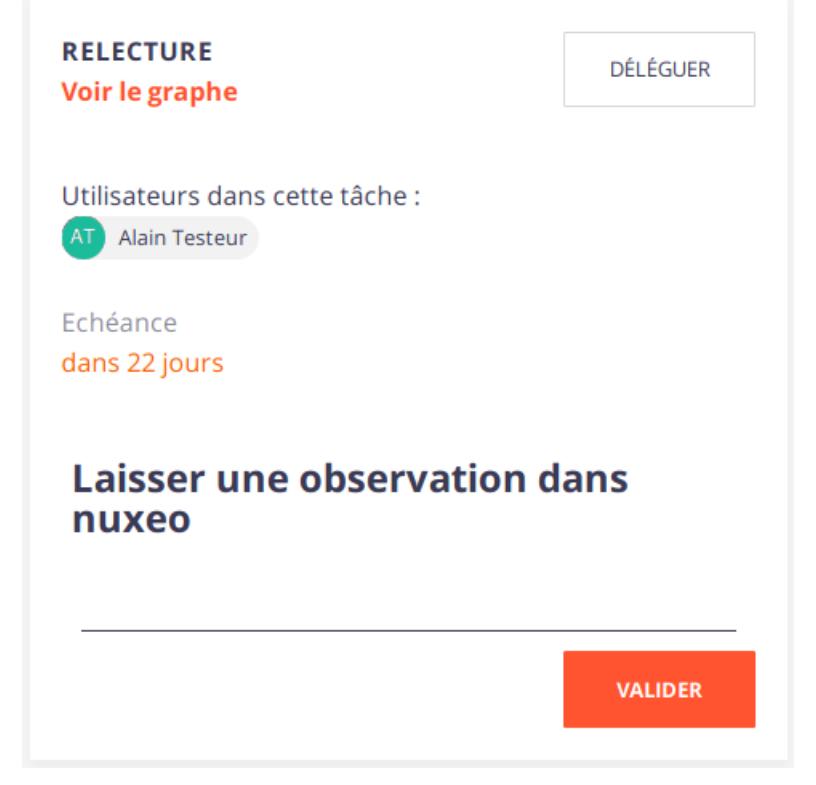

### <span id="page-22-1"></span>**Le service administratif principal**

Juste avant la relecture par le service principal, le numéro identifiant est généré sauf s'il ne l'a pas déjà été avant.

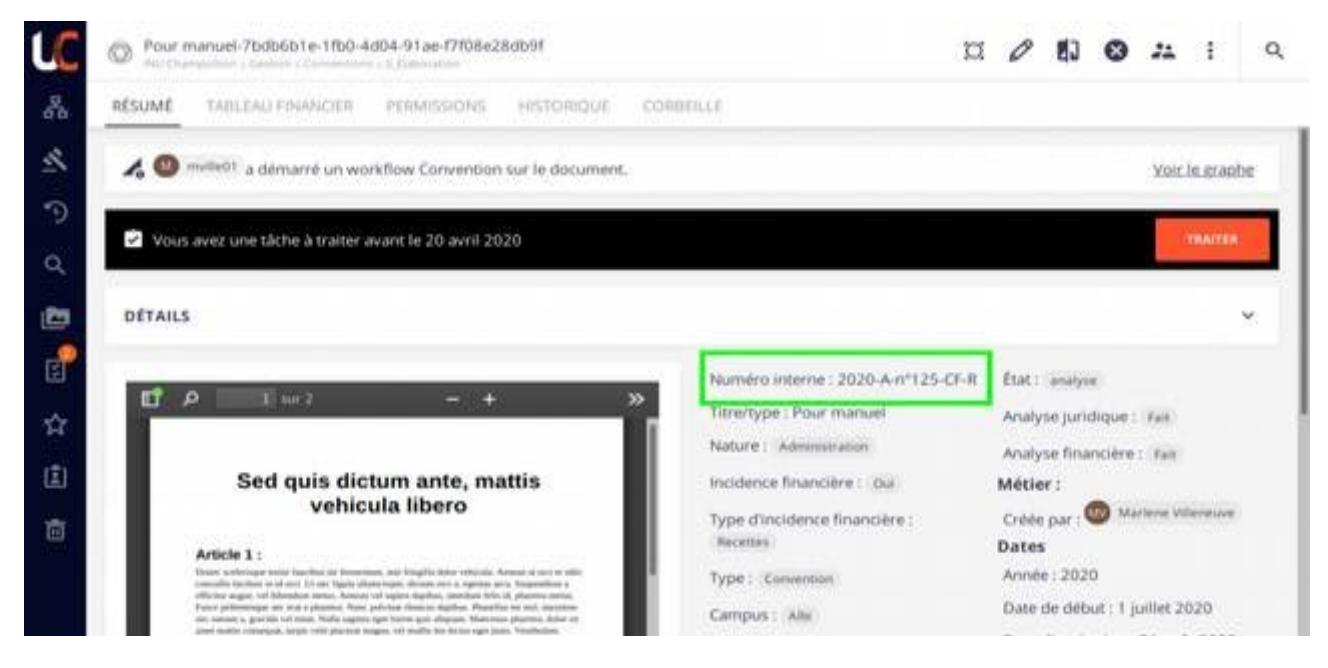

### <span id="page-22-0"></span>**Relecture service principal**

Quand toutes les analyses sont terminées, vous recevez une notification. À cette étape, vous pouvez agir sur la convention comme à l'étape précédente (cf. [Analyse](#page-17-0)) : modifier le fichier, les métadonnées, laisser une observation, ... .

Quand vous avez terminé votre relecture, vous pouvez traiter votre tâche afin :

- soit de demander une relecture à la personne de votre choix (métier ou service administratif) ;
- soit d'envoyer directement à la tâche d'impression pour signature.

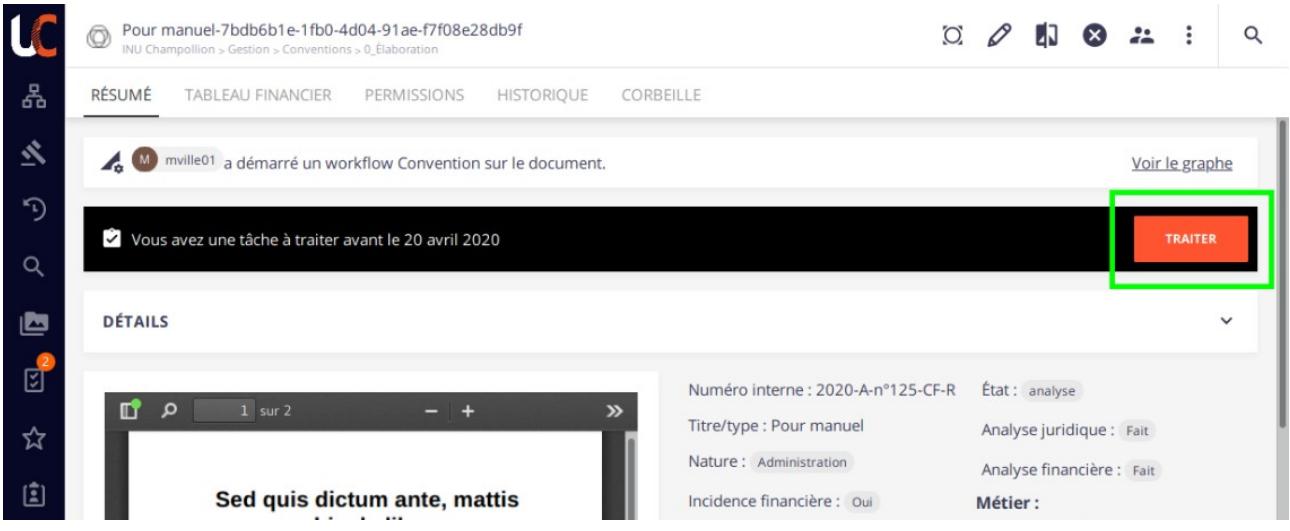

#### *Relecture nécessaire*

Si vous souhaitez demander une relecture :

- 1. Recherchez le nom de la personne ;
- 2. Cliquez sur « Envoyer la relecture ».

Une notification est envoyée à la personne sélectionnée afin qu'elle procède à la relecture.

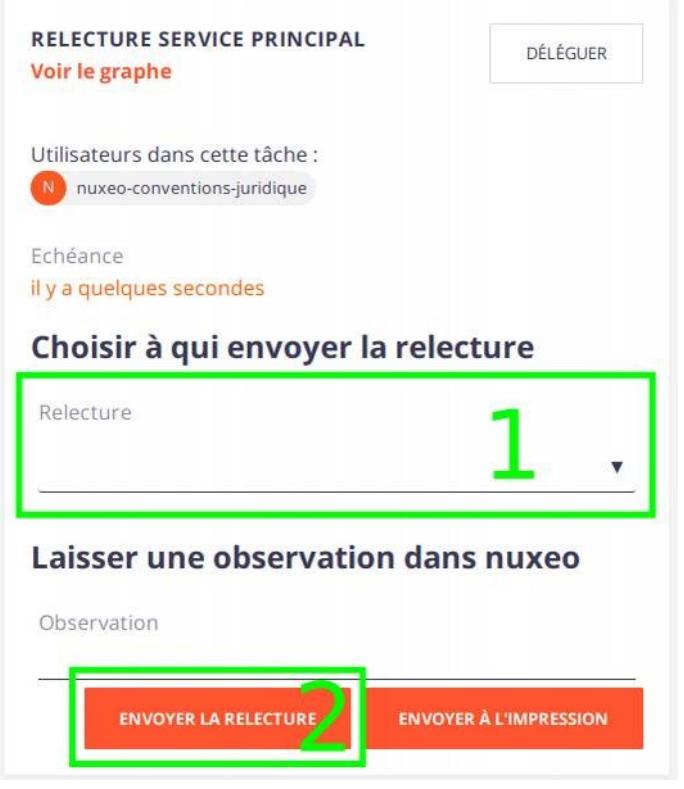

Cette tâche vous revient à nouveau quand les personnes indiquées ont fini leur relecture. Si vous ne vous souvenez plus qui a fait quoi et quand, vous pouvez consulter l'historique du document pour voir qui a modifié le document et dans quel ordre :

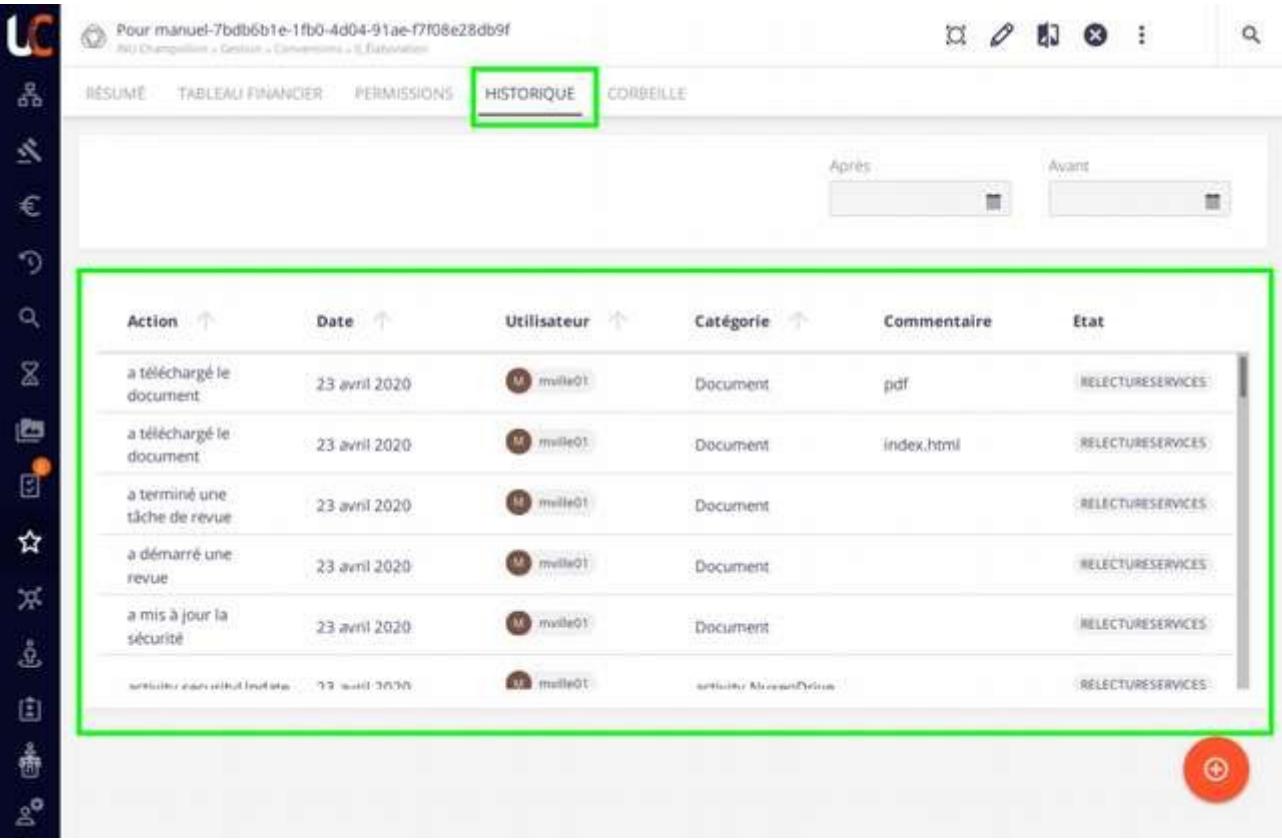

#### *Pas de relecture*

Si aucune relecture n'est nécessaire, choisissez « Envoyer à l'impression » pour poursuivre le workflow.

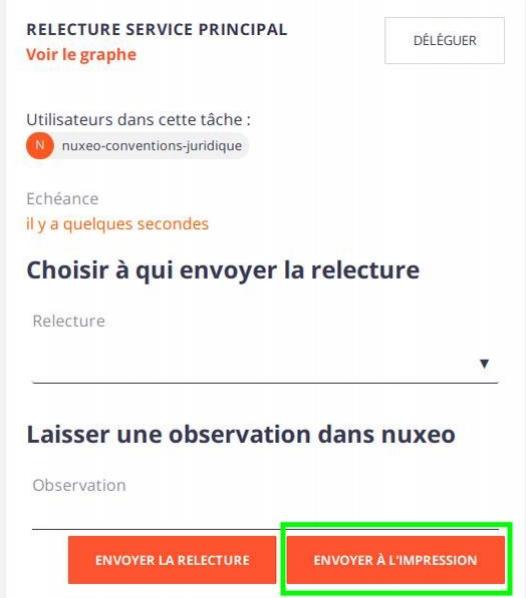

### <span id="page-25-1"></span>**Le groupe « parapheur »**

#### <span id="page-25-0"></span>**Indiquer quand signée en interne**

Lorsque la convention est validée électroniquement par la Direction, vous recevez un message électronique de ce type :

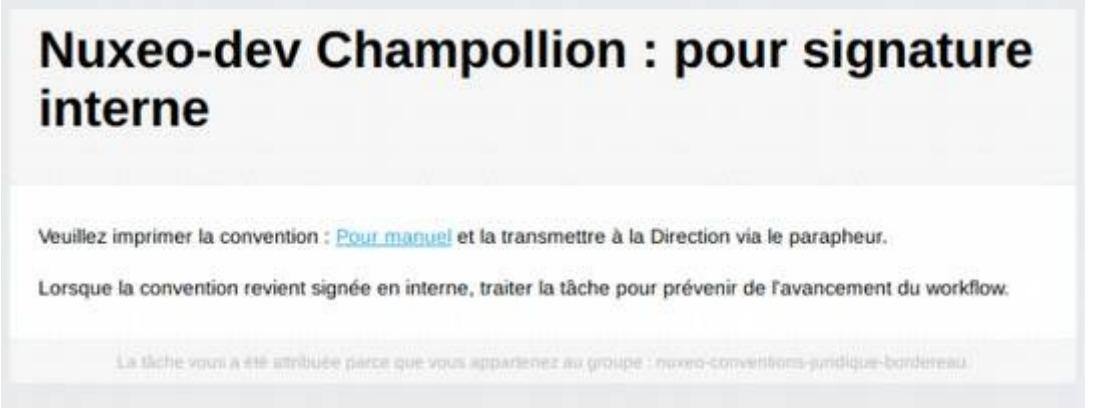

Il faut se rendre sur la convention en cliquant sur le lien dans le mail.

Puis vous pouvez télécharger le document pour l'imprimer en cliquant sur l'icône sous l'aperçu du fichier :

![](_page_25_Picture_6.jpeg)

Après l'avoir imprimée puis transmise par parapheur, elle vous revient signée.

A ce moment, vous retournez sur l'application dans la convention pour générer le bordereau d'envoi. Pour ce faire, vous clôturez la tâche « Indiquer quand signée en interne » en cliquant sur le bouton « Traiter » :

![](_page_26_Figure_1.jpeg)

Dans cette tâche, vous indiquez la date à laquelle vous envoyez la convention au cocontractant afin que le personnel référent soit au courant de l'avancement du processus :

![](_page_26_Picture_83.jpeg)

L'application génère alors un bordereau par co-contractant, vous pouvez les retrouver sous l'aperçu du fichier. Vous pouvez les imprimer depuis l'application ou bien depuis le mail que venez de recevoir qui comprend des pièces jointes.

### <span id="page-27-0"></span>**Charger le fichier avec les signatures**

Lorsque la convention revient signée du co-contractant, vous la scannez et vous venez la déposer dans l'application en traitant la tâche qui vous est attribuée :

![](_page_27_Picture_31.jpeg)

Chargez le fichier, indiquez la date de signature et validez :

![](_page_27_Picture_32.jpeg)

Un message électronique est envoyé à toutes les personnes ayant un droit de lecture sur la convention pour prévenir de sa signature.

Lorsque la tâche est terminée, vous verrez cette page :

![](_page_28_Picture_49.jpeg)

C'est normal puisque la convention a été déplacée dans le dossier En cours d'exécution.

### <span id="page-28-0"></span>**Indiquer la date d'expiration**

Il peut arriver qu'une convention ait été créée sans date d'expiration. Lorsque c'est le cas, vous recevrez une tâche ainsi qu'un message électronique vous informant que vous devez indiquer la date d'expiration sur la convention :

![](_page_28_Picture_5.jpeg)

Cela permettra ainsi de la basculer automatiquement dans l'espace stockage dès que la date d'expiration sera atteinte.

<span id="page-29-0"></span>Lorsqu'une convention est signée, vous recevez une notification par mail.

## <span id="page-30-2"></span>**5. Actions spéciales**

## <span id="page-30-1"></span>**Ajouter / modifier un co-contractant**

Vous pouvez ajouter un co-contractant soit depuis le formulaire de création d'une convention, soit depuis le dossier contenant les co-contractants.

#### <span id="page-30-0"></span>**Dans la création d'une convention**

Depuis le formulaire de création de la convention, utilisez ce bouton :

![](_page_30_Picture_42.jpeg)

Puis remplissez le formulaire et cliquez sur « Ajouter »:

![](_page_30_Picture_43.jpeg)

### <span id="page-31-1"></span>**Depuis le répertoire des cocontractants**

Depuis le dossier des co-contractants : en utilisant le bouton « Parcourir » dans le menu latéral à gauche allez dans INU Champollion > Gestion > Conventions > Cocontractants :

![](_page_31_Picture_52.jpeg)

puis utiliser le bouton + orange pour remplir le formulaire.

#### <span id="page-31-0"></span>**Modifier un cocontractant**

En utilisant le bouton « Parcourir » dans le menu latéral à gauche allez dans INU Champollion > Gestion > Conventions > Cocontractants puis sélectionner le cocontractant à modifier.

Utiliser le bouton « Modifier » pour accéder au formulaire de modification :

![](_page_32_Picture_15.jpeg)

#### Modifier les informations puis « Enregistrer » :

![](_page_32_Picture_16.jpeg)

### <span id="page-33-0"></span>**Demander un avenant**

Lorsque vous souhaitez ajouter un avenant à une convention , rendez-vous dans l'espace Élaboration (INU Champollion > Gestion > Conventions > Élaboration) et utiliser le bouton + orange :

![](_page_33_Picture_2.jpeg)

Puis sélectionnez « Avenant » :

![](_page_33_Picture_4.jpeg)

Indiquer à quelle convention doit se rattacher l'avenant :

![](_page_34_Picture_32.jpeg)

Finir de saisir le formulaire et cliquez sur le bouton « Créer ».

Une demande de traitement sera envoyée au service principal, le workflow (chaîne de travail automatisée) sera identique à la convention, vous pouvez donc vous référez au [chapitre plus haut](#page-9-0) pour la suite du traitement.

## <span id="page-35-0"></span>**Ajouter une relation**

Quand deux conventions ont intérêt à être reliées entre elles, il est possible d'ajouter un lien de l'une vers l'autre et inversement afin de pouvoir aller de l'une à l'autre en un clic. Ce sont les relations. Par exemple, elles peuvent être utilisée pour relier une convention cadre à sa convention d'application.

Dans une convention, sous l'aperçu du fichier :

![](_page_35_Picture_40.jpeg)

Ici, il s'agit d'une relation entre la convention et son avenant (qui est automatiquement créée à la création de l'avenant).

Pour ajouter une relation, cliquez sur le bouton + au niveau de l'encadré des relations :

![](_page_36_Picture_45.jpeg)

#### Renseigner le formulaire :

![](_page_36_Picture_46.jpeg)

- 1. Sélectionner la convention à relier en cherchant par son titre
- 2. Basculer de « Sortante » à « Entrante » et inversement pour faire varier les types du troisième champ
- 3. Sélectionner le type adéquat pour cette relation

Une fois le formulaire enregistré, le lien apparaîtra dans l'encadré réservé aux relations.

## <span id="page-37-0"></span>**Consulter les anciennes versions**

A chaque modification du fichier la convention voit sa version augmenter de 0.1 et quand elle passe d'un état à un autre sa version augmente de 1.0. Tout ceci est géré automatiquement. A tout moment, vous pouvez consulter les versions précédentes.

Pour ce faire, dans une convention, dépliez l'encadré repliable « Détails » en cliquant dessus :

![](_page_37_Picture_3.jpeg)

Puis, cliquez sur la flèche à côté du numéro de la version actuelle :

![](_page_37_Picture_5.jpeg)

Sélectionnez la version que vous souhaitez consulter :

![](_page_38_Picture_1.jpeg)

L'ancienne version est alors affichée, vous le voyez ici :

![](_page_38_Picture_3.jpeg)

Pour revenir à la version courante, cliquez sur le lien sur le titre de la convention :

![](_page_39_Picture_1.jpeg)